- **More Information EN**
- **Дополнительные сведения RU**
- **Daha Fazla Bilgi TR**
- **Περισσότερες πληροφορίες EL**
- **▩ Қосымша ақпарат**
- المزيد من المعلوما*ت* <del>ه</del>

**EN** Install the Xerox® Easy Assist App to connect, manage, and get supplies and support for your printer.

Before operating your printer, read the safety and regulatory chapters in the *User Guide* available on Xerox.com, or the *Safety, Regulatory, Recycling, and Disposal Reference Guide* on the *Software and Documentation* disc.

The *Safety Data Sheets* and environmental information are available on the disc and online.

For more templates and resources, visit the business resource center online.

**RU** Установите приложение Xerox Easy Assist для подключения к принтеру и управления им, а также получения расходных материалов и поддержки для него.

Перед эксплуатацией принтера следует прочесть раздел по безопасности и раздел с нормативной информацией в публикации *Руководстве пользователя*, доступном на сайте Xerox.com, или *Справочное руководство по безопасности, нормативным требованиям, вторичной переработке и утилизации* на компакт-диске *Software and Documentation* disc (Диск с программным обеспечением и документацией).

*Паспорта* безопасности и экологическая информация доступны на диске и в Интернете.

За дополнительными шаблонами и ресурсами следует обращаться на сайт центра бизнес-ресурсов.

**TR** Bağlanmak, yönetmek ve sarf malzemeler satın almak ve yazıcınız için destek almak için Xerox Easy Assist uygulamasını kurun.

Yazıcınızı çalıştırmadan önce, Xerox.com'dan temin edilebilen *Kullanım Kılavuzu* içindeki güvenlik ve mevzuat bölümlerini ya da *Software and Documentation* (Yazılım ve Doküman) diskindeki *Güvenlik, Mevzuat, Geri Dönüşüm ve İmha Etme Referans Kılavuzunu* okuyun.

*Güvenlik Veri Sayfaları* ve çevre bilgileri diskte ve çevrim içi olarak bulunabilir.

Daha fazla şablon ve kaynak için iş kaynağı merkezini çevrimiçi ziyaret edin.

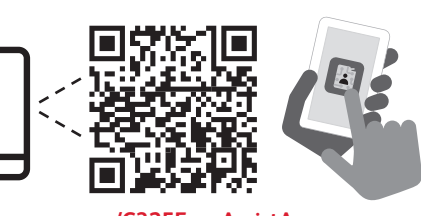

**<www.xerox.com/C325EasyAssistApp> <www.xerox.com/office/C325support>**

**<www.xerox.com/msds> <www.xerox.com/office/businessresourcecenter>**

**EL** Εγκαταστήστε την εφαρµογή Xerox Easy Assist για σύνδεση, διαχείριση και λήψη αναλώσιµων, καθώς και υποστήριξη για τον εκτυπωτή σας.

Πριν τη λειτουργία του εκτυπωτή, διαβάστε τα κεφάλαια για την ασφάλεια και τους κανονισµούς στον *Οδηγό χρήσης* που *διατίθεται στον ιστότοπο Xerox.com, ή στον Οδηγό αναφοράς για την ασφάλεια, τους κανονισµούς, την ανακύκλωση και την απόρριψη* που περιέχεται στο CD *Software and Documentation* (Λογισµικό και συνοδευτικά έγγραφα).

Τα *Φύλλα δεδοµένων ασφαλείας* και οι πληροφορίες σχετικά µε το περιβάλλον είναι διαθέσιµα στον δίσκο και στο διαδίκτυο.

Για περισσότερα πρότυπα και πόρους, επισκεφθείτε το ηλεκτρονικό κέντρο επιχειρηµατικών πόρων.

**KK** Қосылу, басқару әрі принтеріңізге арналған шығын **материалдары мен қолдауды алу үшін Хегох Еаѕу** Assist колданбасын орнатыныз.

Принтерді колданбас бурын. Хегох сот сайтында  $\overline{x}$ арияланған User Guide (Пайдаланушы нускаулығы) **беліміндегі кауіпсіздік және нормативтік мәліметтен** туратын тарауларды немесе Software and Documen*tation* (Бағдарламалык жасактама және кужаттама)  $\mu$ <sup>a</sup> *AuckiciHaeri Safety, Requlatory, Recycling, and Disposal Reference Guide (Кауіпсіздік, нормативтік талаптар, ԕɚɣɬɚԧԙɞɟɭɠԥɧɟɤԥɞɟɝɟɠɚɪɚɬɭɠԧɧɿɧɞɟɝɿɧԝɫԕɚɭɥɵԕ* күжатын окып шығыныз.

*Материалдын кауіпсіздік паспорты* және коршаған  $\overline{1}$   $\overline{2}$   $\overline{4}$   $\overline{4}$  $\overline{4}$ 

Басқа үлгілер мен ресурстар түралы ақпаратты **онлайн режимінде жұмыс істейтін бизнес ресурс** *ODТАЛЫҒЫНАН КӨDİНІЗ.* 

بَّت تطبيق Xerox Easy Assist للاتصال والإدارة<br>والحصول على المستلزمات والدعم لطابعتك. قبل تشغيل الطابعة، اقرفصول السلامة واللوائح التنظيمية ف*ي* دليل المستخدم المتوفر على Xerox.com أو دليل المرجع حول السلامة واللوائح التنظيمية <sub>و</sub>َالْتَخَلَّص الْمَوْجُودُ عَلَى قَرْصٌ *ϖΎΛϭϟϭΞϣέΑϟSoftware and Documentation*

أو راق بيانات السلامة و المعلومات البيئية متوفر ة عل*ي* القرص وعبر الإنترنت. لمزيد من القوالب والموارد، تفضل بزيارة مركز موارد الأع*مال عبر الإنتر*نت.

# Xerox® C325

Color Multifunction Printer • Многофункциональное цветное устройство • Renkli Çok İşlevli Yazıcı • Έγχρωµος πολυλειτουργικός εκτυπωτής • *Ʉԧɩɮɭɧɤɰɢɹɥɵɩɪɢɧɬɟɪ* •*ϥϭϟϷΎΑϑΎυϭϟΓΩΩόΗϣΔόΑΎρ* •

# Quick Use Guide

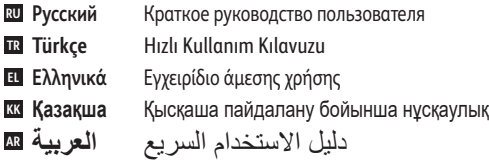

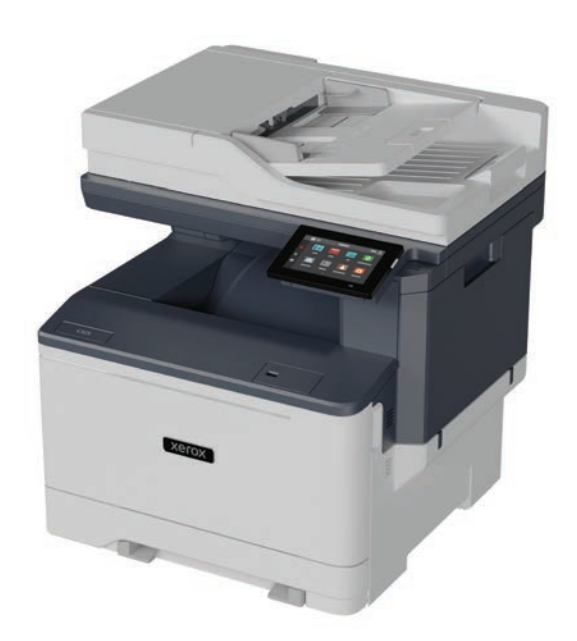

# **Xerox**

- **EN Contents**
- **FR Sommaire**
- **IT Sommario**
- **DE Inhalt**
- **ES Índice**
- **PT Conteúdo**

**RU Основные сведения о принтере TU Yazıcı Temelleri EL Βασικά στοιχεία του εκτυπωτή** <u>кк</u> Принтер бойынша негізгі мәліметтер أساسيات الطابعة <mark>AR</mark> **EN Printer Basics ............................................................... 3**

[Printer Tour...................................................................3](#page-2-0) **EN** Общие сведения о принтере **RU** Yazıcı Turu **TU** Γνωριµία µε τον εκτυπωτή **EL** <u>кк</u> Принтерге шолу جولة الطابعة <u>A</u>R

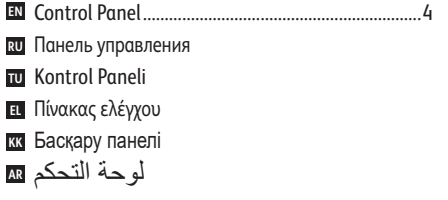

[Embedded Web Server...............................................5](#page-4-0) **EN** Встроенный веб-сервер **RU** Gömülü Web Sunucusu **TU** Ενσωµατωµένος διακοµιστής Web **EL** <u>ਲ</u>σ Кıрıстıрıлген веб-сервер خادم الويب المضمن <u>AR</u>

**RU Печать TU Yazdırma EL Εκτύπωση** <u>kk</u> Басып шығару الطباعة <u>AR</u> **EN Printing ......................................................................... 6**

[Supported Papers........................................................6](#page-5-0) **EN** Поддерживаемые виды бумаги **RU** Desteklenen Kağıt **TU** Υποστηριζόµενο χαρτί **EL ซа** Қолдау көрсетілетін қағаз الورق المدعوم <del>&</del>

#### **RU Копирование TU Kopyalama EL Αντιγραφή** <u>кк</u> Көшіру النسخ <u>AR</u> **EN [Copying .........................................................................9](#page-8-0)** Основные сведения о печати **RU** Temel Yazdırma **TU** Βασική εκτύπωση **EL** <u>кк</u> Негізгі басып шығару الطباعة الأساسية <u>�</u>� [Printing from a USB Flash Drive..............................](#page-7-0) 8 **EN** Печать с USB-накопителя **RU** USB Flash Sürücüsünden Yazdırma **TU** Εκτύπωση από µονάδα Flash USB **EL** <u>88</u> USB флэш-жадынан басып шығару الطباعة من محرك فلاش USB <u>ه</u> Basic Copying............................................................10 **EN** Основные сведения о копировании **RU TU** Temel Kopyalama Βασική αντιγραφή **EL** <u>кк</u> Негізгі көшіру استخدام المسح الضوئ*ي* إلى التطبيق <u>AR</u> **RU Сканирование TU Tarama EL Σάρωση** <u>ки</u> Сканерлеу المسح الضوئ*ي A*R **EN [Scanning.....................................................................18](#page-9-0)**

Basic Printing [..............................................................](#page-6-0) 7

**EN** Basic Printing ......

**RU** Использование приложения Scan Center **TU** Tarama Merkezi uygulamasının kullanımı **EL** Χρήση της εφαρµογής "Κέντρο σάρωσης" <u>kk</u> Scan Center қолданбасын пайдалану استخدام تطبيق مركز المسح الضوئي AR **EN** [Using the Scan Center app......................................](#page-10-0) 11

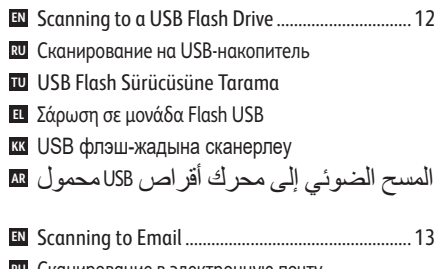

**RU** Сканирование в электронную почту **TU** E-postaya Tarama **EL** Σάρωση σε email **kk** Электрондық хатқа сканерлеу المسح الضوئ*ي* إلى البريد الإلكتروني <u>�</u>� **EN** [Scanning to a Remote Printer................................](#page-13-0).. 14

Сканирование на удаленный принтер **RU W** Uzak Yazıcıya Tarama Σάρωση σε αποµακρυσµένο εκτυπωτή **EL** <u>ซа</u> Қашықтағы принтерге сканерлеу المسح إلى طابعة بعيدة <u>�</u>�

- **EN [Faxing..........................................................................16](#page-15-0)** [Scanning from a Computer....................................](#page-14-0) 15 **EN**Сканирование с компьютера **RU** Bilgisayardan Tarama **TU** Σάρωση από υπολογιστή **EL** <del>¤</del>∡ Компьютерден сканерлеу المسح من جهاز كمبيوتر <u>na</u>
- **RU Факс TU Faks Gönderme EL Φαξ** <u>кх</u> Факс жіберу/қабылдау إرسال الفاكس <del>A</del> [Basic Faxing...............................................................](#page-16-0) 17 **EN**

Основные сведения о работе с факсом **RU** Temel Faks Gönderme **TU** Βασική λειτουργία φαξ **EL** <u>хх</u> Негізгі факс жіберу/қабылдау إرسال الفاكس الأساسي <u>AR</u>

**RU Устранение проблем TU Sorun Giderme EL Αντιµετώπιση προβληµάτων** <u>kk</u> Ақаулықтарды жою استكشاف الأخطاء وإصلاحها <u>AR</u> **EN Troubleshooting ........................................................18** [Paper Jams.................................................................](#page-17-0) 18 **EN** Застревание бумаги **RU** Kağıt Sıkışması **TU**

Εµπλοκές χαρτιού **EL צצ Қағаз кептелістері** 

انحشار الورق <u>A</u>

<span id="page-2-0"></span>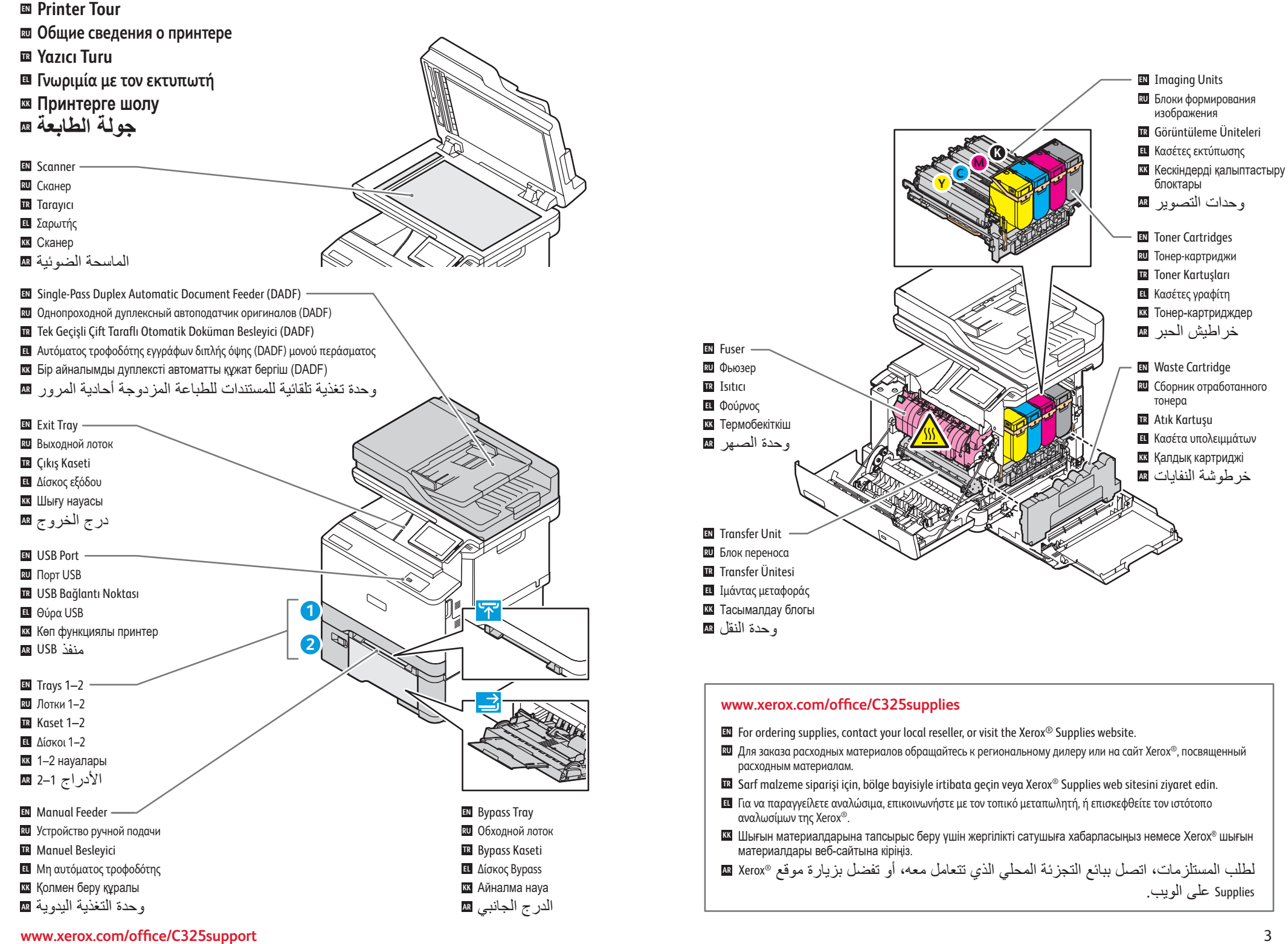

<span id="page-3-0"></span>**Control Panel EN Панель управления RU Kontrol Paneli TR Πίνακας ελέγχου EL**

**) васқару панел** 

لوحة التحكم <del>@</del>

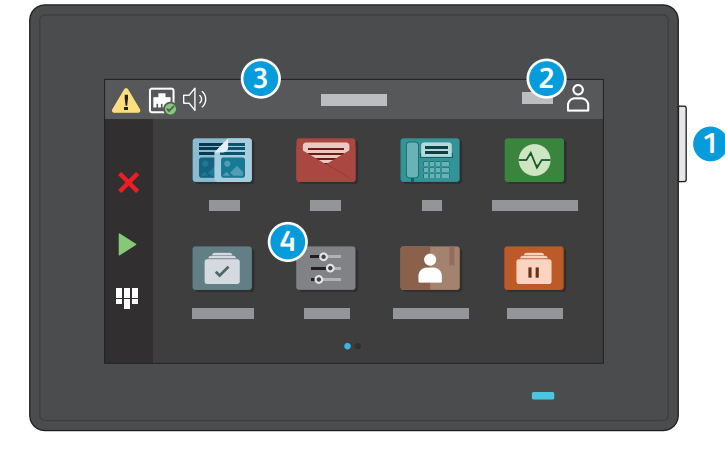

### **1**

### Power/Wake **EN**

- 
- Питание/Выход из режима сна **RU**
- Güç/Uyanma **TR**
- Ενεργοποίηση/Επανενεργοποίηση **EL**
- <u>кк</u> Қуат/ояту
- الطاقة/التنبيه <mark>AR</mark>

### **3**

- Touch the notification banner or Status/Supplies app to see status and warnings. **EN**
- Нажмите баннер уведомлений или приложение «Состояние/расходные материалы», чтобы просмотреть статус и **RU** предупреждения.

Log in for special access. **EN**

Özel erişim için oturum açın **TR** Πλήκτρο σύνδεσης: ειδική πρόσβαση. **EL**

Войдите в систему для специального доступа. **RU**

**ซа** Арнайы кіру мүмкіндіктеріне ие болу үшін жүйеге кіру. قم بتسجيل الدخول للاستمتاع بإمكانية الوصول الخاص ـ <del>20</del>

- Durumu ve uyarıları görmek için Bildirim başlığına veya Durum/Sarf Malzeme uygulamasına dokunun. **TR**
- Επιλέξτε το παράθυρο "Ειδοποίηση" ή την εφαρµογή "Κατάσταση/Αναλώσιµα" για να δείτε την κατάσταση και προειδοποιήσεις. **EL**
- <u>ซа</u> Күй мен ескертулерді көру үшін хабарландыру баннерін немесе күй/шығын материалдары қолданбасын түртіңіз.
- المس شعار الإشعارات أو تطبيق الحالة/المستلزمات لرؤية الحالة والتحذيرات<sub>.</sub> ۩

### **4**

- The Settings app provides access to printer information and settings. **EN**
- Приложение «Настройки» предоставляет доступ к информации о принтере и его настройкам. **RU**
- Ayarlar uygulaması, yazıcı bilgilerine ve ayarlarına erişim sağlar. **TR**
- Η εφαρµογή "Ρυθµίσεις" παρέχει πρόσβαση σε πληροφορίες και ρυθµίσεις του εκτυπωτή. **EL**
- <u>ซа</u> «Параметрлер» қолданбасы принтер ақпараты мен параметрлеріне қатынасты қамтамасыз етеді.
- بوفر تطبيق الإعدادات وصولأ إلى معلومات وإعدادات الطابعة<sub>.</sub> ۩

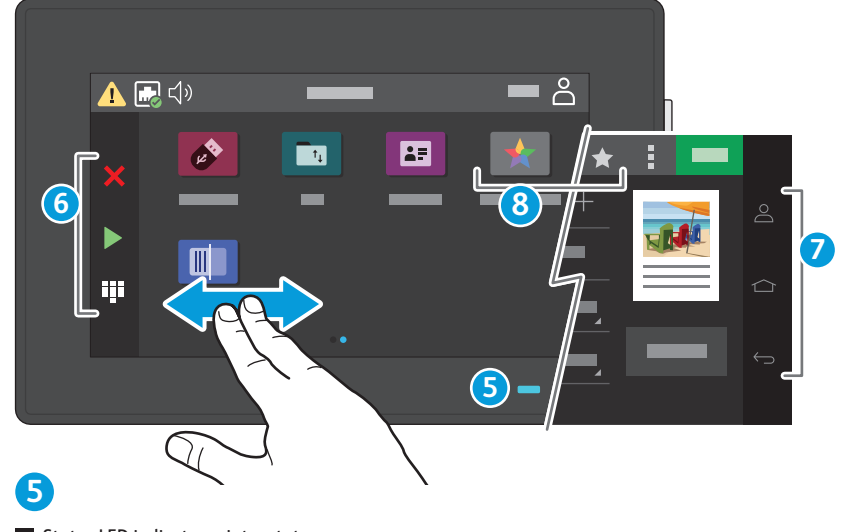

- Status LED indicates printer status. **EN**
- Этот индикатор показывает состояние принтера. **RU**
- Durum LED'i yazıcının durumunu gösterir. **TR**
- Η ενδεικτική λυχνία LED κατάστασης υποδεικνύει την κατάσταση του εκτυπωτή. **EL**
- **ซа** Күй жарық диоды принтердің күйін көрсетеді.
- بشير مؤشر LED للحالة إلى حالة الطابعة<sub>.</sub> @

### **2 6**

- Touch to stop/cancel or start jobs, or show keyboard for entries. **EN**
- Нажмите, чтобы остановить/отменить или запустить работы или отобразить клавиатуру для ввода. **RU**
- İşleri durdurmak/iptal etmek veya başlatmak veya girişler için klavyeyi görüntülemek için dokunun. **TR**
- Επιλέξτε για διακοπή/ακύρωση ή έναρξη εργασιών, ή εµφανίστε το πληκτρολόγιο για καταχωρήσεις. **EL**
- **Ку ≀апсырмаларды тоқтату/бас тарту немесе бастау немесе жазбалар үшін пернетақтаны көрсету үшін түртіңіз.**
- المس لإيقاف/إلغاء أو بدء الوظائف، أو عرض لوحة المفاتيح للإدخالات<sub>.</sub> <del>@</del>

### **7**

- Touch to log in, return to home screen, or return to previous screen. **EN**
- Нажмите, чтобы войти в систему либо вернуться на главный или предыдущий экран. **RU**
- Oturum açmak, ana ekrana dönmek veya önceki ekrana dönmek için dokunun. **TR**
- Επιλέξτε για να συνδεθείτε, να επιστρέψετε στην αρχική οθόνη ή για να επιστρέψετε στην προηγούµενη οθόνη. **EL**
- **Ж**/ Кіру, негізгі экранға оралу немесе алдыңғы экранға оралу үшін түртіңіз.
- المس لتسجيل الدخول، أو الرجوع إلى الشاشة الرئيسية، أو الرجوع إلى الشاشة السابقة<sub>.</sub> <u>Σ</u>

## **8**

- Use Shortcuts to create and access job presets. **EN**
- Используйте ярлыки для создания предустановок работ и доступа к ним. **RU**
- İş ön ayarları oluşturmak ve bunlara erişmek için Kısa Yolları kullanın. **TR**
- Χρησιµοποιήστε τις συντοµεύσεις για να δηµιουργήσετε προεπιλογές εργασιών ή για να αποκτήσετε πρόσβαση σε αυτές. **EL**
- **Ку ∣апсырманың алдын ала орнатылған параметрлерін жасау және оларға қатынасу үшін төте жолдарды пайдаланыңыз.**
- استخدم "الاختصارات" لإنشاء الإعدادات المسبقة للوظيفة والوصول إليها<sub>ً.</sub> ¤

#### **<www.xerox.com/office/C325support>** 4

- <span id="page-4-0"></span>**Embedded Web Server EN**
- **Встроенный веб-сервер RU**
- **Gömülü Web Sunucusu TR**
- **¤** Ενσωματωμένος διακομιστής Web
- **ℼ Кıрıстıрıлген веб-сервер**
- خادم الويب المضم*ن* <del>ه</del>

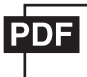

#### **[www.xerox.com/office/C325docs](www.xerox.com/office/B325docs)**

- **EN** The Embedded Web Server enables you to access printer configuration details, paper and supplies status, job status, and diagnostic functions over a network. You can also manage fax, email, and address books. For details on using the Embedded Web Server, refer to the *User Guide* located on Xerox.com.
- **RU** Встроенный веб-сервер обеспечивает доступ по сети к сведениям о конфигурации принтера, состоянии бумаги и расходных материалов, статусе работы и функциям диагностики. Также предусмотрена возможность управления функциями факса, электронной почты и адресными книгами.

Для получения информации об использовании встроенного факс-сервера см. Руководство пользователя, доступное на сайте Xerox.com.

- **TR** Gömülü Web Sunucusu, yazıcı yapılandırma ayrıntıları, kağıt ve sarf malzemesi durumu, iş durumu ve arıza teşhis işlevlerine bir ağ üzerinden erişmenizi sağlar. Ayrıca faks, e-posta ve adres defterlerini de yönetebilirsiniz. Gömülü Web Sunucusu kullanımına ilişkin ayrıntılar için bkz. Xerox.com'da yer alan Kullanım Kılavuzu.
- **EL** O Ενσωµατωµένος διακοµιστής Web σας επιτρέπει να έχετε πρόσβαση µέσω δικτύου σε στοιχεία διαµόρφωσης του εκτυπωτή, στην κατάσταση του χαρτιού και των αναλωσίµων, στην κατάσταση εργασιών και σε διαγνωστικές λειτουργίες. Μπορείτε επίσης να διαχειριστείτε φαξ, email και βιβλία διευθύνσεων.

Για λεπτοµέρειες για τη χρήση του Ενσωµατωµένου διακοµιστή Web, ανατρέξτε στον *Οδηγό χρήσης* στον ιστότοπο Xerox.com.

**KK** Кірістірілген веб-сервері принтер конфигурациясы туралы толық мәліметтер, қағаз бен шығын материалдарының күйі, тапсырма күйі мен диагностикалық функцияларға желі арқылы қатынасуға мүмкіндік береді. Сондай-ақ, факс, электрондық пошта және мекенжай кітапшаларын басқаруға болады. Kipicтipiлген веб-серверді пайдалану бойынша толық ақпаратты Xerox.com сайтындағы User Guide **(Пайдаланушы нускаулығы) ішінен караңыз.** 

خادم الويب المضمن الوصول إلى تفاصيل تكوين الطابعة، والورق وحالة المستلزمات وحالة ال*م*همة ⊠ ووظائف التشخيص عبر الشبكة. يمكنك أيضًا إدارة الفاكس والبريد الإلكترون*ي و*دفاتر العناوين ر<br>للاطلاع على تفاصيل حول استخدام خادم الويب المضمن، ارجع إل*ى User Guide (دليل المستخدم) المو*جود علي Xerox.com

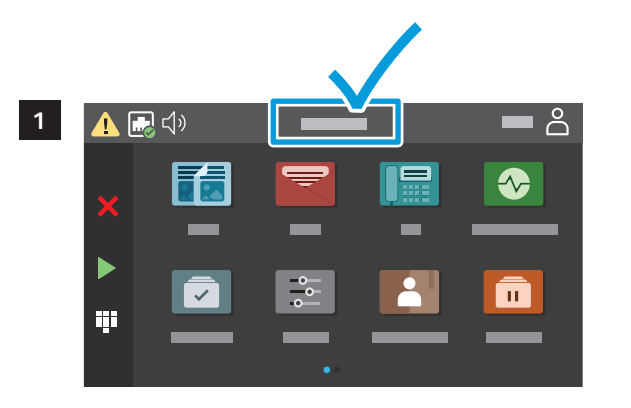

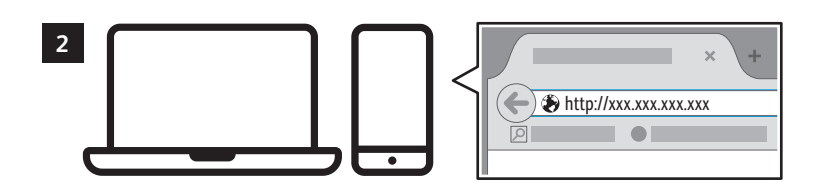

- **EN** To connect, in a Web browser, type the printer IP address. The network IPv4 address is available on the control panel touch screen.
- **RU** Для подключения введите в окне браузера IP-адрес принтера. Сетевой адрес IPv4 отображается на сенсорном экране панели управления.
- **TR** Bağlanmak için bir tarayıcıda yazıcının IP adresini yazın. Ağ IPv4 adresi, kontrol paneli dokunmatik ekranında mevcuttur.
- **EL** Για να συνδεθείτε, σε ένα πρόγραµµα περιήγησης Web πληκτρολογήστε τη διεύθυνση IP του εκτυπωτή. Η διεύθυνση IPv4 του δικτύου υπάρχει στην οθόνη αφής του πίνακα ελέγχου.
- <u>kk</u> Қосылу үшін, веб-браузерде принтердің ІР мекенжайын енгізіңіз. Желінің ІРv4 мекенжайы басқару панелінің сенсорлык экранында колжетімді.
- للاتصال، في مستعرض الويب، اكتب عنوان IP للطابعة<sub>.</sub> يتوفر عنوان IPv4 الخاص بالشبكة على شاشة ه اللمس بلوحةً التحكم.

<span id="page-5-0"></span>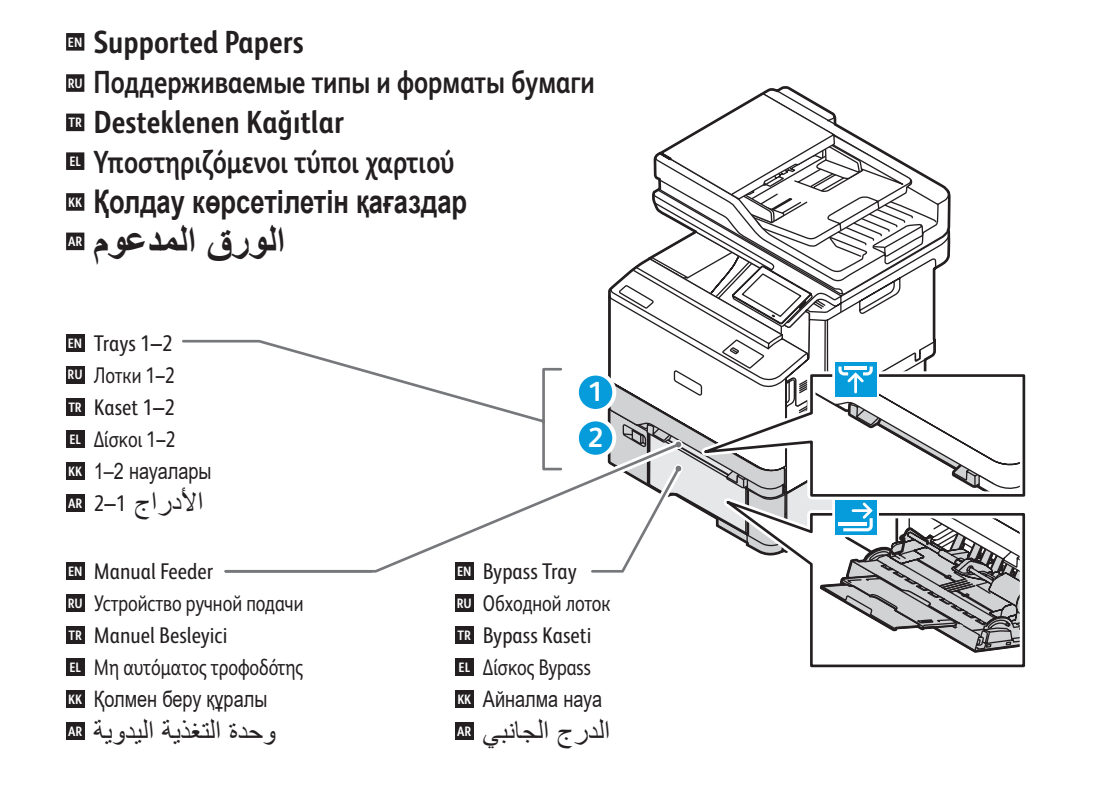

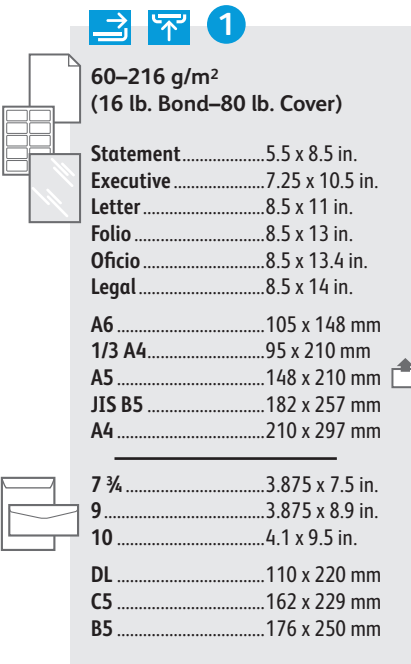

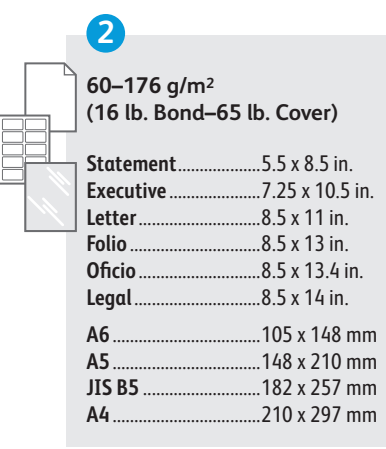

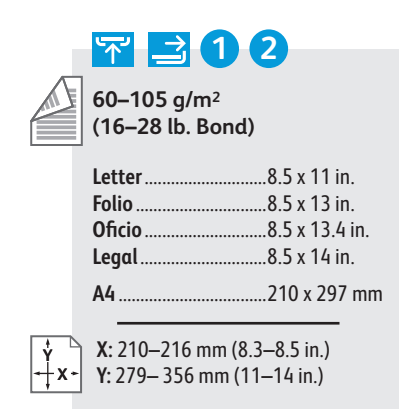

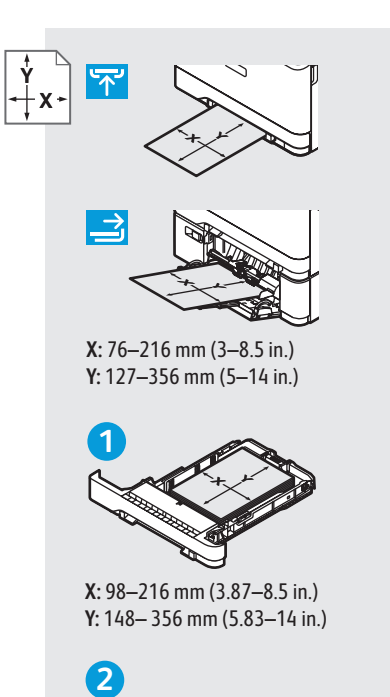

**X:** 98–216 mm (3.87–8.5 in.)

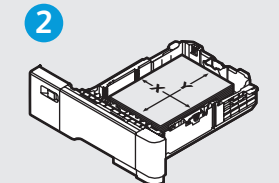

**X:** 148–216 mm (5.83–8.5 in.) **Y:** 210– 356 mm (8.27–14 in.)

- A custom Universal Size can be set up and used in **EN** any tray that supports the dimensions.
- Можно задать индивидуальный универсальный **RU** размер и использовать его в любом .<br>поллерживающем его лотке.
- Boyutları destekle yen tüm kasetlerde özel bir **TR** Standart Boyut ayarlanabilir ve kullanılabilir.
- Ένα προσαρµοσµένο µέγεθος Universal µπορεί να **EL** ρυθµιστεί και να χρησιµο ποιηθεί σε ο ποιονδήποτε δίσκο υποστηρίζει τις διαστάσεις.
- <u>җа</u> Реттелген әмбебап өлшемді орнатуға және өлшемдерді қолдайтын кез келген науада пайдалануға болады.

يمكن إعداد حجم عالم*ي مخصص و*استخدامه <u>@</u> في أ*ي در ج* يدعم الأبعاد

- <span id="page-6-0"></span>**Basic Printing EN**
- **Основные сведения о печати RU**
- $\overline{\mathbf{a}}$  **Temel Yazdırma**
- **Βασική εκτύπωση EL**
- **ℼ Негізгі басып шығару**
- الطباعة الأساسية <sub>¤</sub>

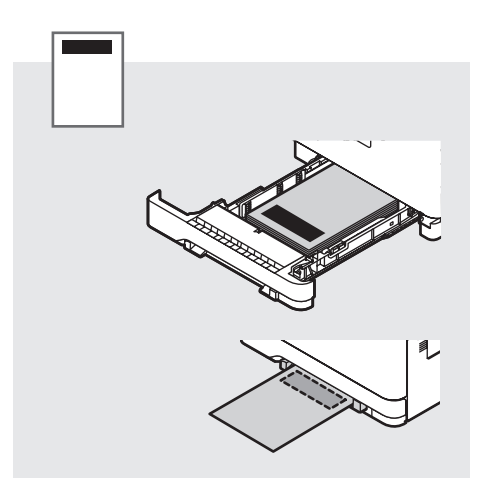

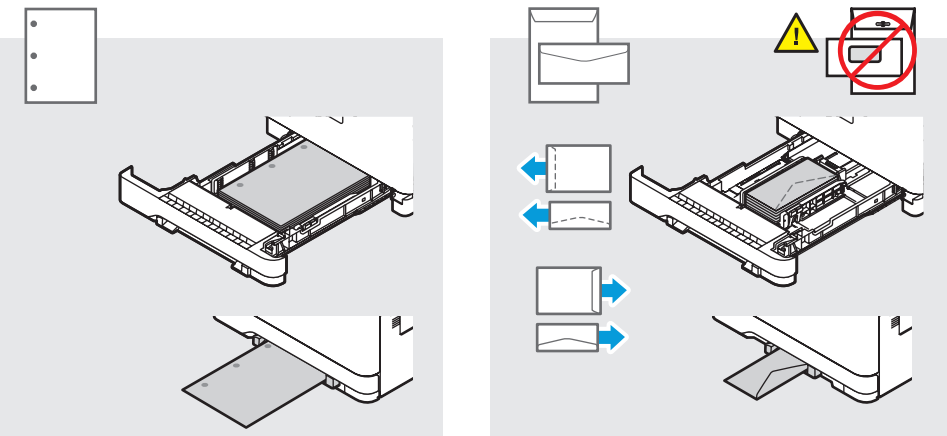

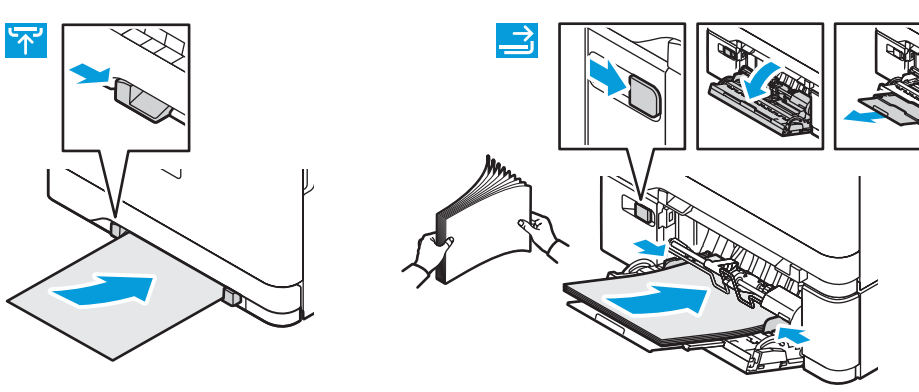

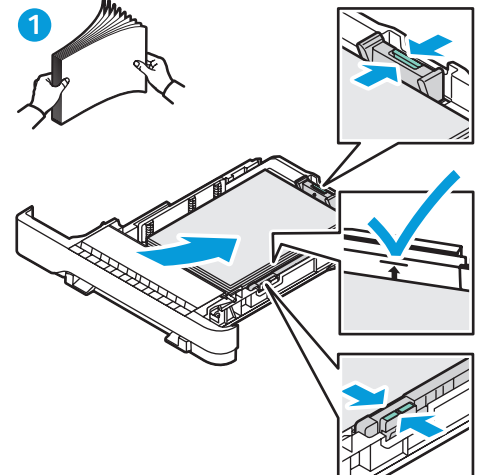

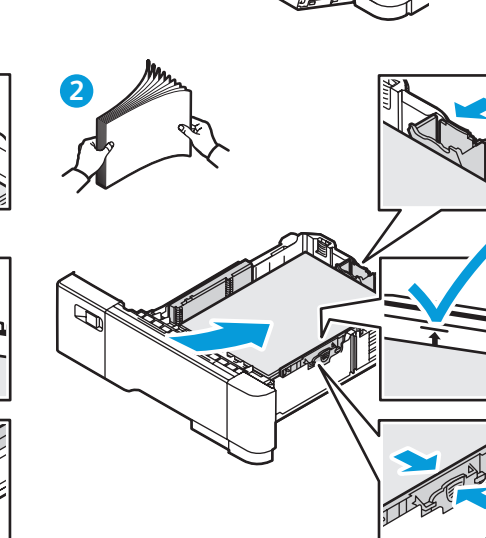

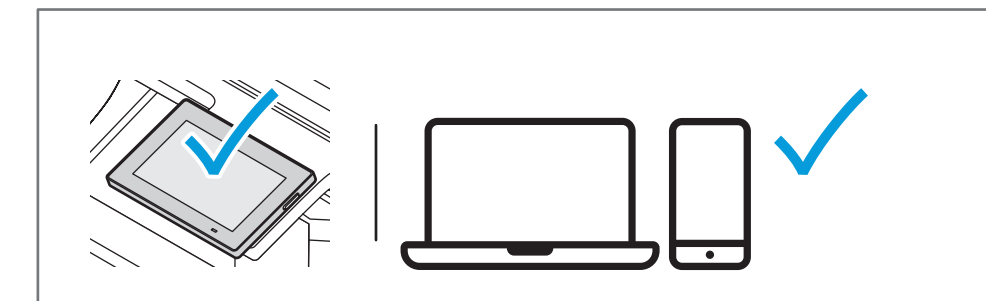

- **EN** At the printer control panel, change size and type settings. In the Xerox print driver, select printing options.
- **RU** На панели управления принтера установите настройки формата и типа бумаги. В интерфейсе драйвера принтера Xerox выберите параметры печати.
- **TR** Yazıcı kontrol panelinde, boyut ve tür ayarlarını değiştirin. Xerox yazdırma sürücüsünde, yazdırma seçeneklerini belirleyin.
- **EL** Στον πίνακα ελέγχου του εκτυπωτή, αλλάζετε τις ρυθµίσεις µεγέθους και είδους. Στο πρόγραµµα οδήγησης εκτύπωσης της Xerox, ορίζετε επιλογές εκτύπωσης.
- **kk Принтердің басқару панелінде өлшем және түр параметрлерін өзгертіңіз. Хегох басып шығару** драйверінде, басып шығару опцияларын таңдаңыз.

في لوحة التحكم بالطابعة، قم بتغيير إعدادات الحجم والنوع<sub>.</sub> في برنامج تشغيل Xerox، حدد <u>Σ</u> خيا*ر ات ا*لطباعة<sub>.</sub>

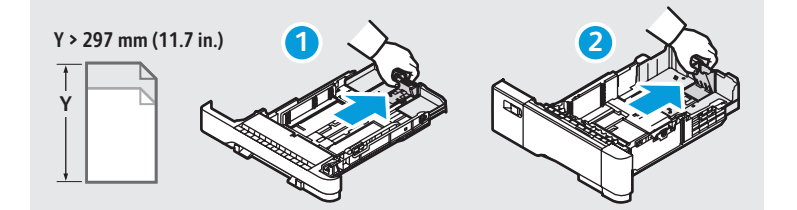

<span id="page-7-0"></span>**Printing from a USB Flash Drive EN Печать с USB-накопителя RU USB Flash Sürücüsünden Yazdırma TR Εκτύπωση από µονάδα Flash USB EL USB флэш-жадынан басып шығару KK الطباعة من محرك فلاش USB AR**

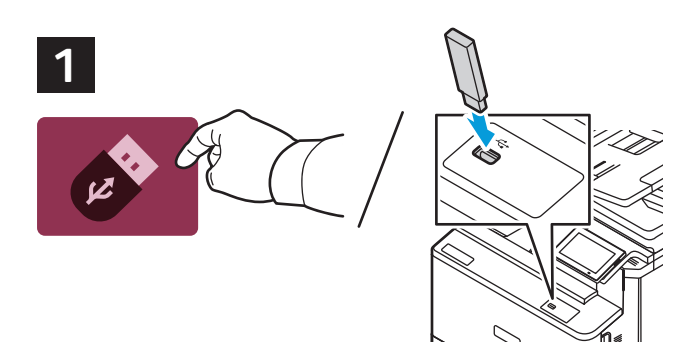

- Touch **USB** or insert your USB Flash Drive. **EN**
- Нажмите **USB** или вставьте свой USB-накопитель. **RU**
- **USB** öğesine dokunun veya USB Flaş Belleğinizi takın. **TR**
- Επιλέξτε **USB** ή εισαγάγετε τη µονάδα Flash USB. **EL**
- **USB** құрылғысын түртіңіз немесе USB флэш дискісін қосыңыз. **KK**
- المس **USB** أو أدخل محرك أقراص USB المحمول. **AR**

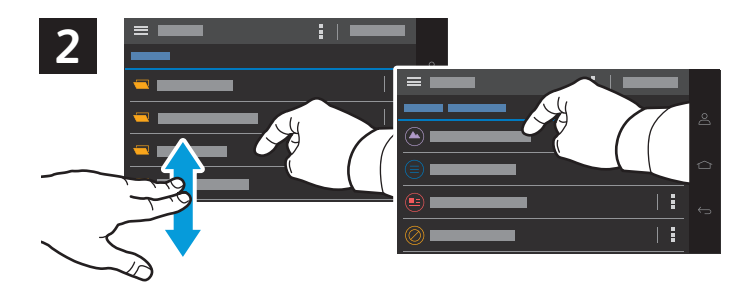

- To print a file, navigate to the file then touch the file listing. **EN**
- Чтобы распечатать файл, перейдите к нему, а затем выберите окно печати файла. **RU**
- Bir dosyayı yazdırmak için dosyayı bulun ve ardından dosyaya dokunun. **TR**
- Για να εκτυπώσετε ένα αρχείο, µετακινηθείτε στο αρχείο και µετά επιλέξτε το εµφανιζόµενο όνοµα του αρχείου. **EL**
- Файлды басып шығару үшін файлға өтіңіз, содан кейін файлдар тізімін түртіңіз. **KK**

لطباعة ملف، انتقل إلى الملف ثم المس إدراج الملف. **AR**

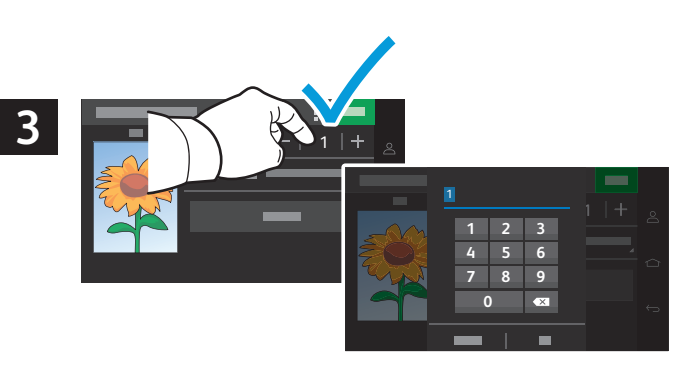

- To adjust the number of prints, touch **+** or **-**. For larger numbers, touch **1**, then type a number. **EN**
- Чтобы настроить количество копий, нажмите **+** или **-**. Для получения двузначного числа копий нажмите **1**, а затем **RU** впишите число.
- Yazdırma sayısını ayarlamak için **+** veya **-** düğmesini kullanın. Daha yüksek sayılar için **1**'e dokunun ve ardından bir **TR** rakam girin.
- Για να ρυθµίσετε τον αριθµό των εκτυπώσεων, επιλέξτε **+** ή **-**. Για µεγαλύτερους αριθµούς, επιλέξτε **1** και µετά **EL** πληκτρολογήστε έναν αριθµό.
- Басып шығарулар санын реттеу үшін **+** немесе **-** түймесін түртіңіз. Үлкенірек сандар үшін **1** түймесін түртіңіз, **KK** содан кейін санды теріңіз.
- لضبط عدد المطبوعات، المس **+** أو .**-** لأعداد أكبر، المس **<sup>1</sup>** ً ، ثم اكتب رقما. **AR**

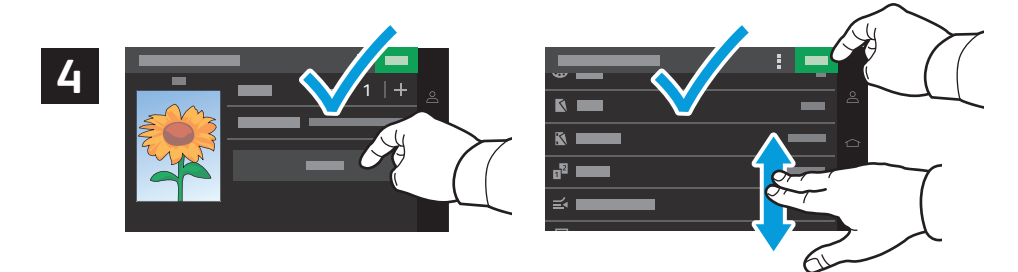

- Select settings from the list, then touch **Print**. To clear all values, select from the vertical ellipsis menu. **EN**
- Выберите настройки из списка, а затем нажмите **Печать**. Чтобы очистить все значения, сделайте выбор в меню в **RU** форме вертикального эллипса.
- Ayarları listeden seçin ve ardından **Yazdır** öğesine dokunun. Tüm değerleri silmek için bunları düşey üç nokta **TR** menüsünden seçin.
- Επιλέξτε ρυθµίσεις από τη λίστα και µετά επιλέξτε **Εκτύπωση**. Για απαλοιφή όλων των τιµών, επιλέξτε από το µενού µε τις **EL** κάθετες τελείες.
- Тізімнен параметрлерді таңдаңыз, содан кейін **Print** (Басып шығару) түймесін түртіңіз. Барлық мəндерді тазалау **KK** үшін тік көп нүкте мəзірінен таңдаңыз.
- حدد الإعدادات من القائمة، ثم المس **Print**) طباعة). لمسح جمیع القیم، حدد من قائمة النقاط الثلاث الرأسیة. **AR**
- <span id="page-8-0"></span>**Basic Copying EN Основные сведения о копировании RU**  $\textcolor{red}{\blacksquare}$  **Temel Kopyalama Βασική αντιγραφή EL**
- **⊠ Негізгі көшіру**
- النسخ الأساس*ي* ⊠

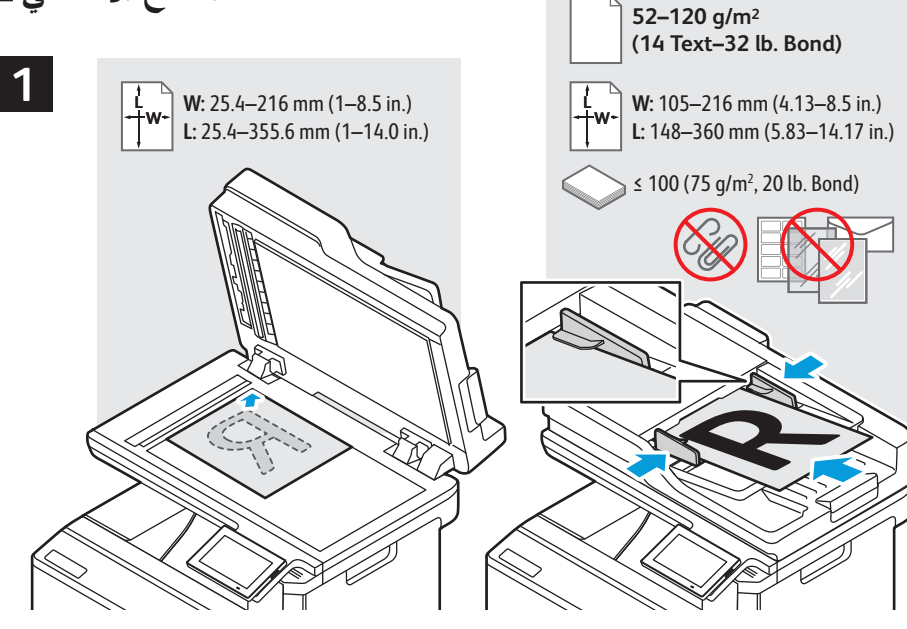

- Load the original document on the document glass or in the document feeder. **EN**
- Поместите оригинал на стекло экспонирования или в автоподатчик документов. **RU**
- Asıl dokümanı doküman camına ya da doküman besleyiciye yerleştirin. **TR**
- Τοποθετήστε το πρωτότυπο στον τροφοδότη εγγράφων ή στην επιφάνεια σάρωσης. **EL**
- <u>кк</u>і Түпнұсқа құжатты құжат әйнегіне немесе құжат бергішке салыңыз.
- قم بتحميل المستند الأصلي على زجاج المستندات أو ف*ي و*حدة التغذية التلقائية بالمستندات<sub>.</sub> ◙

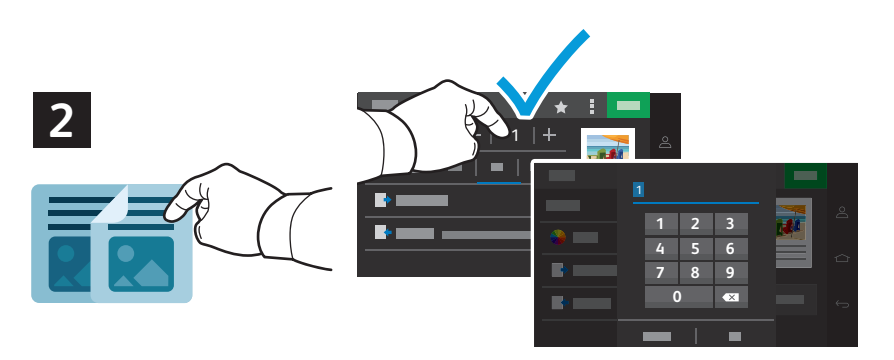

- **EN** Touch **Copy,** then select the number of required copies.
- **RU** Нажмите **Копировать**, а затем выберите необходимое количество копий.
- **TR Kopyala**'ya dokunun, ardından gerekli kopya sayısını seçin.
- **EL** Επιλέξτε **Αντιγραφή** και µετά τον αριθµό των απαιτούµενων αντιγράφων.
- <u>Ж</u>і Сору (Көшіру) түймесін түртіп, қажетті көшірмелер санын таңдаңыз.
- المس Copy (نسخ)، ثم حدد عدد النسخ المطلوبة. <del>ه</del>

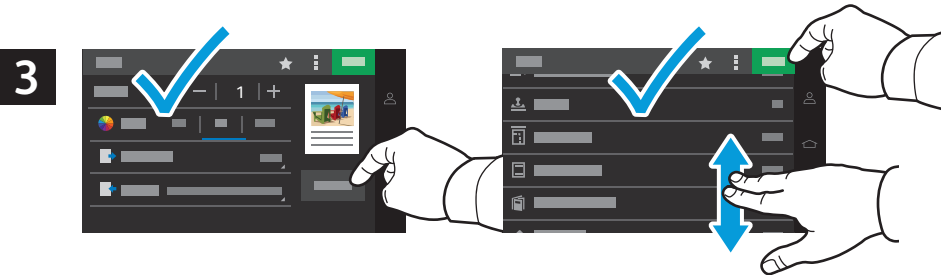

- Select settings from the list, then touch **Copy**. To clear all values, select from the vertical ellipsis menu. To save the **EN**settings and destinations as a shortcut, touch the star.
- Выберите настройки из списка и нажмите **Копировать**. Чтобы очистить все значения, сделайте выбор в меню в **RU** форме вертикального эллипса. Чтобы сохранить настройки и места назначения в виде ярлыка, нажмите звездочку.
- Ayarları listeden seçin ve ardından **Kopyala** öğesine dokunun. Tüm değerleri silmek için bunları düşey üç nokta **TR** menüsünden seçin. Ayarları ve hedefleri bir kısayol olarak kaydetmek için yıldız simgesine dokunun.
- Επιλέξτε ρυθµίσεις από τη λίστα και µετά επιλέξτε **Αντιγραφή**. Για απαλοιφή όλων των τιµών, επιλέξτε από το µενού µε **EL** τις κάθετες τελείες. Για να αποθηκεύσετε τις ρυθµίσεις και τους προορισµούς ως συντόµευση, επιλέξτε τον αστερίσκο.
- **<u>ೱ3 Тізімнен параметрлерді таңдаңыз, содан кейін <b>Сору** (Көшіру) түймесін түртіңіз. Барлық мәндерді тазалау үшін</u> тік көп нүкте мәзірінен таңдаңыз. Параметрлер мен межелі орындарды төте жол ретінде сақтау үшін **ж**илдызшаны түртіңіз.
- حدد الإعدادات من القائمة، ثم المس Copy (نسخ)<sub>.</sub> لمسح جميع القيم، حدد من قائمة النقاط الثلاث الر أسية. ه *ΔϣΟϧϟαϣϟˬέΎλΗΧΎϛΕΎϬΟϭϟϭΕΩΩϋϹυϔΣϟ*

#### <span id="page-9-0"></span>**Scanning EN**

- **Сканирование RU**
- **¤ Tarama**
- **¤ι** Σάρωση
- **)** Сканерлеу
- المسح الضوئ*ي* ¤

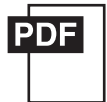

**[www.xerox.com/office/C325docs](www.xerox.com/office/B325docs) <www.xerox.com/office/C325drivers>**

The printer is connected typically to a network rather than a single computer. You select a destination for the **EN** scanned image at the printer. Some methods are available to anyone. Other methods require network access or prepared destinations. This guide covers several methods and focuses on key advantages of each.

For more information on setting up network scan locations and email SMTP servers, refer to the *User Guide*.

Принтер, как правило, подключается к сети, а не к отдельному компьютеру. Вы выбираете назначение для **RU**сканируемого изображения на принтере. Одни способы доступны для всех пользователей. Другие способы требуют доступа к сети или подготовленных назначений. В данном руководстве описаны несколько способов и их основные преимущества.

Для получения более подробной информации о настройках сетевых папок для сканирования и SMTP-серверов электронной почты см. *Руководство пользователя*.

Yazıcı, normalde tek bir bilgisayar yerine bir ağa bağlıdır. Yazıcıda taranan görüntü için bir hedef seçersiniz. Bazı **TR** yöntemler herkesin kullanımına açıktır. Diğer yöntemler ağ erişimi ve hazırlanmış hedefler gerektirir. Bu kılavuz çeşitli yöntemleri kapsar ve her birinin önemli avantajlarını vurgular.

Ağ tarama konumlarını ve e-posta SMTP sunucularını ayarlama daha fazla bilgi için bkz. *Kullanım Kılavuzu*.

Τυπικά ο εκτυπωτής συνδέεται σε ένα δίκτυο και όχι σε έναν υπολογιστή. Επιλέγετε έναν προορισµό για το σαρωµένο **EL** είδωλο στον εκτυπωτή. Ορισµένες µέθοδοι είναι διαθέσιµες σε όλους. Άλλες µέθοδοι απαιτούν πρόσβαση δικτύου ή προετοιµασµένους προορισµούς. Αυτός ο οδηγός καλύπτει αρκετές µεθόδους και εστιάζει στα βασικά πλεονεκτήµατα της καθεµίας.

Για περισσότερες πληροφορίες σχετικά µε τη ρύθµιση των θέσεων δικτυακής σάρωσης και των διακοµιστών SMTP ηλεκτρονικού ταχυδροµείου, ανατρέξτε στο *Οδηγός χρήσης*.

**¤**а Принтер әдетте бөлек компьютерге емес, желіге қосылады. Принтерде сканерленген сурет үшін межелі орынды сіз таңдайсыз. Кейбір әдістер кез келгені үшін қолжетімді болады. Басқа әдістер желіге кіруді немесе дайындалған межелі орындарды кажет етеді. Бул нускаулык бірнеше әдісті камтиды және әркайсысының **Н**егізгі артыкшылыктарға назар аударады.

Желіні сканерлеу орындары мен электрондық поштаның SMTP серверлерін орнату туралы қосымша  $\alpha$ кпаратты User Guide (Пайдаланушы нускаулығынан) караныз.

يتم توصيل الطابعة عادةً بالشبكة بدلاً من جهاز كمبيوتر واحد<sub>.</sub> يمكنك تحديد وجهة للصورة الممسوحة ضوئيًا على الطابعة<sub>.</sub> تتوفر بعض الطرق لأي شخص تتطلب الطرق الأخرى الوصول إلى الشبكة أو الوجهات التي تم إعدادها<sub>.</sub> يشمل هذا الدليل العديد من الطرق ويركز على الميزات الرئيسية لكل طريقة. لمزيد من المعلومات حول إعداد مواقع مسح ضوئي على الشبكة وخوادم SMTP للبريد الإلكتروني، ارجع إلى *ϡΩΧΗγϣϟϝϳϟΩ User Guide* **AR**

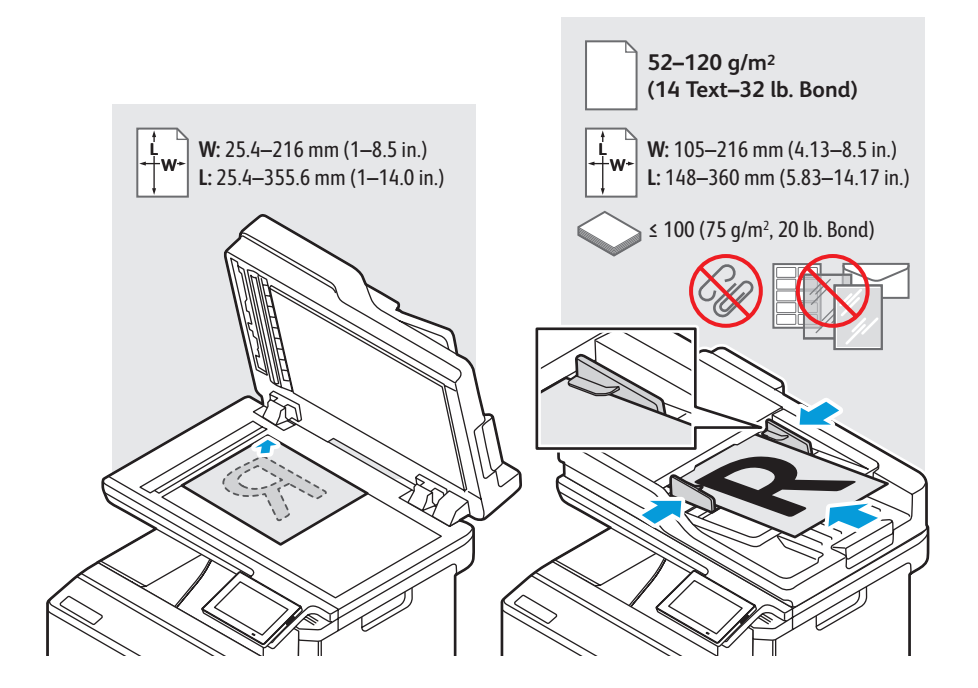

- Load the original document on the document glass or in the document feeder. **EN**
- Поместите оригинал на стекло экспонирования или в автоподатчик документов. **RU**
- Asıl dokümanı doküman camına ya da doküman besleyiciye yerleştirin. **TR**
- Τοποθετήστε το πρωτότυπο στον τροφοδότη εγγράφων ή στην επιφάνεια σάρωσης. **EL**
- <u>к«</u> ⊺үпнұсқа құжатты құжат әйнегіне немесе құжат бергішке салыңыз.
- قم بتحميل المستند الأصلي على زجاج المستندات أو ف*ي* وحدة التغذية التلقائية بالمستندات<sub>.</sub> ◙

#### <span id="page-10-0"></span>**Using the Scan Center EN**

**Использование приложения Scan Center RU**

- **Tarama Merkezi uygulamasının kullanımı TR**
- **Χρήση της εφαρµογής "Κέντρο σάρωσης" EL**
- **⊠ Scan Center қолданбасын пайдалану**
- استخدام تطبيق مركز المسح الضوئ*ي* ₪

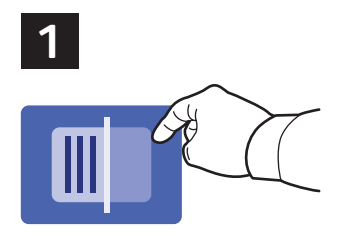

- Scan Center allows you to scan to a variety of destinations, including destinations not available in other dedicated **EN** apps. Scanning to Printer prints your scan for verification. Scanning to a Remote Printer allows printing the scan on another printer (see page 14). To set up a network folder, see the *User Guide*.
- Scan Center позволяет сканировать в различные места назначения, включая места назначения, недоступные в других **RU**специализированных приложениях. Сканирование на «Принтер» позволяет распечатать отсканированное изображение для проверки. Сканирование на «Удаленный принтер» позволяет распечатать отсканированное изображение на другом принтере (см. стр. 14). В отношении создания сетевой папки см. *Руководство пользователя*.
- Tarama Merkezi diğer özel uygulamalarda olmayan hedefler de dahil çok sayıda farklı hedefe tarama yapmanıza izin **TR** verir. Yazıcıya Tarama, doğrulamanız için taramanızı yazdırır. Uzak Yazıcıya Tarama, taramanızı başka bir yazıcıda yazdırmanızı sağlar (bkz. sayfa 14). Bir ağ klasörü oluşturmak için *Kullanıcı Kılavuzu*'na bakın.
- Η εφαρµογή "Κέντρο σάρωσης" σας επιτρέπει να σαρώνετε σε διάφορους προορισµούς, συµπεριλαµβανοµένων **EL** προορισµών που δεν είναι διαθέσιµοι σε άλλες ειδικές εφαρµογές. Με την επιλογή "Σάρωση σε εκτυπωτή" εκτυπώνεται η σάρωσή σας για επαλήθευση. Με την επιλογή "Σάρωση σε αποµακρυσµένο εκτυπωτή" επιτρέπεται η σάρωση σε άλλον εκτυπωτή (βλ. σελίδα 14). Για να ρυθµίσετε έναν φάκελο δικτύου, ανατρέξτε στο *Οδηγός χρήσης*.
- **334** Scan Center қолданбасы әртүрлі межелі орындарға, соның ішінде басқа арнайы қолданбаларда қолжетімді eмес межелі орындарға сканерлеуге мумкіндік береді. «Принтерге сканерлеу» тексеру ушін сканынызды басып *ɲɵԑɚɪɚɞɵ©Ԕɚɲɵԕɬɚԑɵɩɪɢɧɬɟɪɝɟɫɤɚɧɟɪɥɟɭªɫɤɚɧɞɵɛɚɫԕɚɩɪɢɧɬɟɪɞɟɛɚɫɵɩɲɵԑɚɪɭԑɚɦԛɦɤɿɧɞɿɤɛɟɪɟɞɿ* (14-бетті қараңыз). Желілік қалтаны реттеу үшін User Guide (Пайдаланушы нұсқаулығы) құжатын қараңыз
- يتيح لك مركز المسح الضوئي المسح إلى مجموعة متنوعة من الوجهات، بما في ذلك الوجهات غير **82** المتوفرة في تطبيقات مخصصة أخرى<sub>.</sub> يطبع المسح إلى الطابعة المسح الخاص بك للتحقق. يتيح المسح إلى طابعة بعيدة طباعة المسح على طابعة أخرى (راجع الصفحة 14). لإعداد مجلد شبكة، *ϡΩΧΗγϣϟϝϳϟΩϊΟέ*

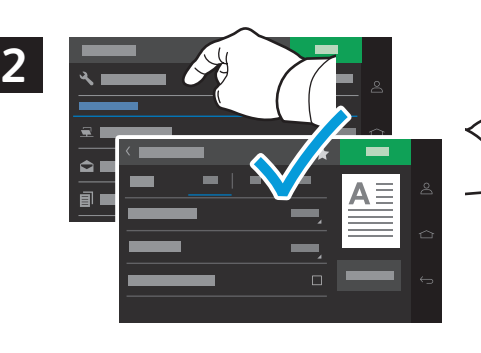

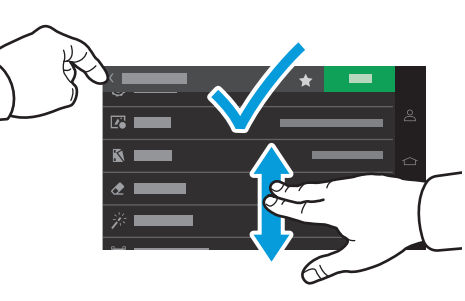

- Select scan settings, then touch the back arrow. **EN**
- Выберите настройки сканирования и нажмите стрелку «Назад». **RU**
- $\overline{\textbf{u}}$  Tarama ayarlarını seçin ve ardından geri ok düğmesine dokunun.
- Επιλέξτε ρυθµίσεις σάρωσης και µετά επιλέξτε το πίσω βέλος. **EL**
- **хх Сканерлеу параметрлерін таңдап, артқа көрсеткісін түртіңіз.**
- حدد إعدادات المسح، ثم المس السهم للخلف<sub>.</sub> AR

destinations as a shortcut, touch the star.

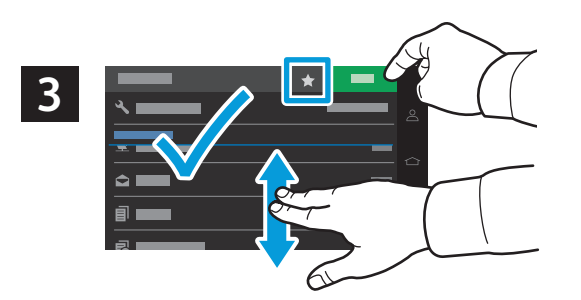

- Select a destination from the list, enter the requested information, then touch **Scan**. To save the settings and **EN**
- Выберите место назначения из списка, введите запрошенную информацию, а затем нажмите **Сканировать**. Чтобы **RU** сохранить настройки и места назначения в виде ярлыка, нажмите звездочку.
- Listeden bir hedef seçin, talep edilen bilgileri girin ve ardından **Tara** öğesine dokunun. Ayarları ve hedefleri bir kısayol **TR** olarak kaydetmek için yıldız simgesine dokunun.
- Επιλέξτε έναν προορισµό από τη λίστα, καταχωρήστε τις ζητούµενες πληροφορίες και µετά επιλέξτε **Σάρωση**. Για να **EL** αποθηκεύσετε τις ρυθµίσεις και τους προορισµούς ως συντόµευση, επιλέξτε τον αστερίσκο.
- **ිශ** Тізімнен межелі орынды таңдаңыз, сұралған ақпаратты енгізіңіз, содан кейін **Scαn** (Сканерлеу) түймесін түртіңіз. Параметрлер мен межелі орындарды төте жол ретінде сақтау үшін жұлдызшаны түртіңіз.
- حدد وجهة من القائمة، وأدخل المعلومات المطلوبة، ثم المس Scan (المسح)<sub>.</sub> لحفظ الإعدادات والوجهات **⊠** <mark>كاختصبار ، المس النحمة</mark>
- <span id="page-11-0"></span>**Scanning to a USB Flash Drive EN Сканирование на USB-накопитель RU USB Flash Sürücüsüne Tarama TR Σάρωση σε µονάδα Flash USB EL USB флэш-жадына сканерлеу KK**
- **المسح الضوئي إلى محرك أقراص USB محمول AR**

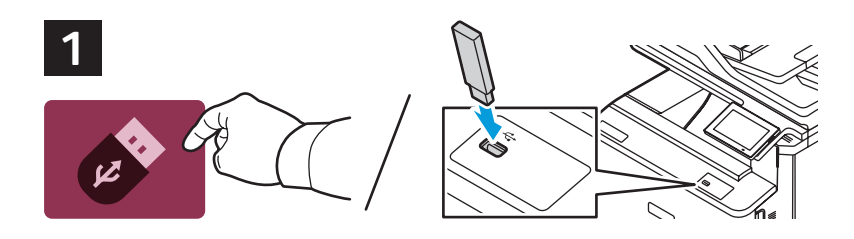

Touch **USB** or insert your USB Flash Drive. **EN**

- Нажмите **USB** или вставьте свой USB-накопитель. **RU**
- **USB** öğesine dokunun veya USB Flaş Belleğinizi takın. **TR**
- Επιλέξτε **USB** ή εισαγάγετε τη µονάδα Flash USB. **EL**
- **USB** түймесін түртіңіз немесе USB флэш дискісін салыңыз. **KK**
- المس **USB** أو أدخل محرك أقراص USB المحمول. **AR**

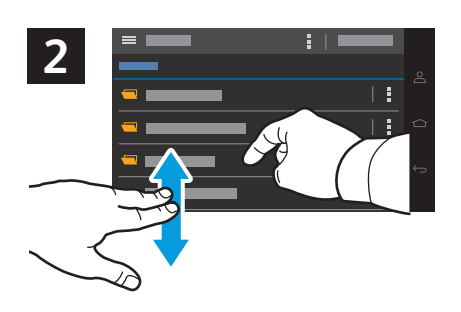

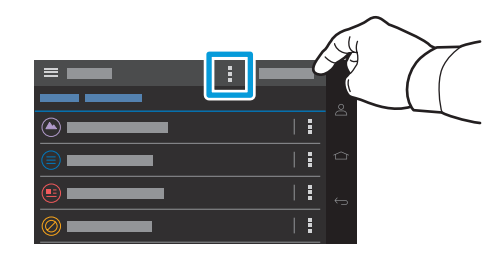

- Navigate to your preferred destination. To create a folder, select from the vertical ellipsis menu. Touch **Scan to USB**. **EN**
- Найдите свое предпочтительное место назначения. Для создания папки выберите нужную опцию из меню в форме **RU** вертикального эллипса. Нажмите кнопку **Сканировать на USB**.
- Tercih ettiğiniz hedefi bulun. Bir klasör oluşturmak için bunları düşey üç nokta menüsünden seçin. **USB'ye Tara TR** öğesine dokunun.
- Μεταβείτε στον προορισµό που προτιµάτε. Για να δηµιουργήσετε ένα φάκελο, επιλέξτε από το µενού µε τις κάθετες **EL** τελείες. Επιλέξτε **Σάρωση σε USB**.
- $\overline{\textbf{x}}$  Қалаған межелі орынға өтіңіз. Қалтаны жасау үшін тік көп нүкте мәзірінен таңдаңыз. **Scan to USB** (USB құрылғысына сканерлеу) пəрменін түртіңіз.
- انتقل إلى وجهتك المفضلة. لإنشاء مجلد، حدد من قائمة النقاط الثلاث الر<sup>ا</sup>سية. المس Scan to USB **ل**ق (المسح الضوئي إلى USB).

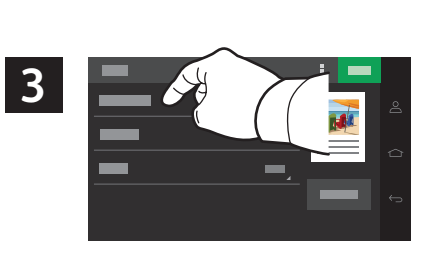

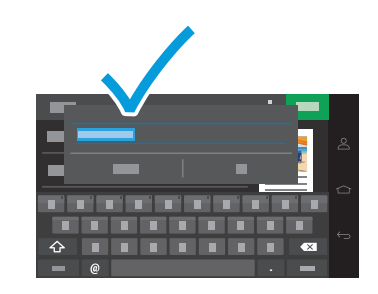

- To rename the scan, touch **File Name**, then use the keyboard to type a name. **EN**
- Чтобы переименовать отсканированное изображение, нажмите **Имя файла**, а затем с помощью клавиатуры введите **RU** имя
- Taramayı yeniden adlandırmak için **Dosya Adı** öğesine dokunun ve ardından klavyeyi kullanarak bir ad girin. **TR**
- Για να µετονοµάσετε τη σάρωση, επιλέξτε **Όνοµα αρχείου** και µετά χρησιµοποιήστε το πληκτρολόγιο για να **EL** πληκτρολογήσετε ένα όνοµα.
- Сканның атын өзгерту үшін **File Name** (Файл атауы) тармағын түртіңіз, содан кейін атауды теру үшін **KK** пернетақтаны пайдаланыңыз.
- لإعادة تسمية المسح، المس File Name (اسم الملف)، ثم استخدم لوحة المفاتيح لكتابة اسم. **ه**

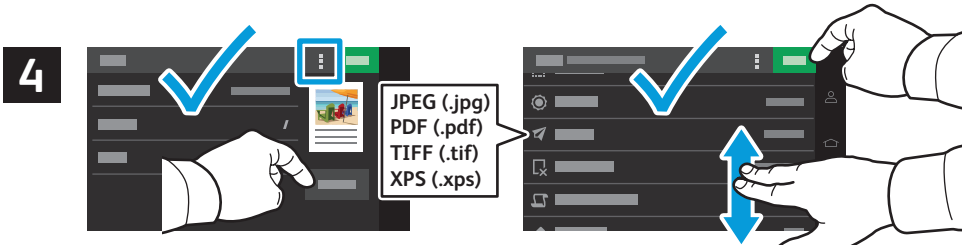

- Select settings from the list, then touch **Scan**. To clear all values, select from the vertical ellipsis menu. **EN**
- Выберите настройки из списка, а затем нажмите кнопку **Сканировать**. Чтобы очистить все значения, сделайте выбор **RU**в меню в форме вертикального эллипса.
- Ayarları listeden seçin ve ardından **Tara** öğesine dokunun. Tüm değerleri silmek için bunları düşey üç nokta **TR** menüsünden seçin.
- Επιλέξτε ρυθµίσεις από τη λίστα και µετά επιλέξτε **Σάρωση**. Για απαλοιφή όλων των τιµών, επιλέξτε από το µενού µε τις **EL** κάθετες τελείες.
- Тізімнен параметрлерді таңдаңыз, содан кейін **Scan** (Сканерлеу) пəрменін түртіңіз. Барлық мəндерді тазалау **KK** үшін тік көп нүкте мəзірінен таңдаңыз.
- حدد الإعدادات من القائمة، ثم المس **Scan**) المسح). لمسح جمیع القیم، حدد من قائمة النقاط الثلاث الرأسیة. **AR**
- <span id="page-12-0"></span>**Scanning to Email EN**
- **Сканирование в электронную почту RU**
- **E-postaya Tarama TR**
- **¤** Σάρωση σε email
- **ໝ Электрондық хатқа сканерлеу**
- المسح الضوئ*ي* إل*ى* البريد الإلكترون*ي* <sub>"</sub>

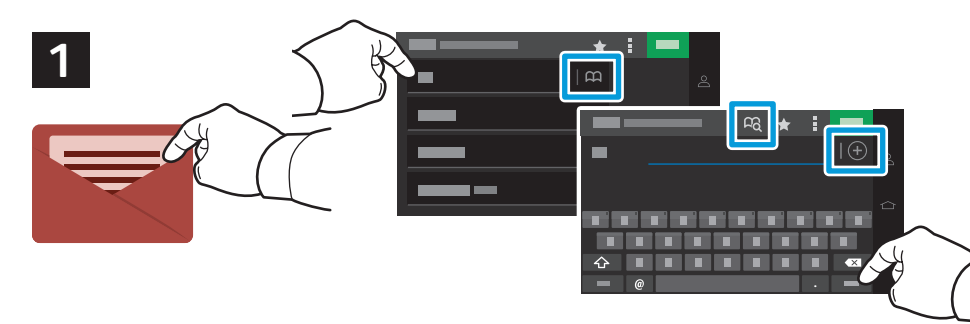

- Touch **Email**, then touch **To:** and type an email address. To add stored destinations, touch the address book button. **EN** Touch **Subject**, **Message**, and **File Name** and edit as desired. To add more recipients, touch the **+** (plus). To return to main screen, touch **Next**, then **Done**.
- Нажмите **Электронная почта**, а затем **Кому:** и введите адрес электронной почты. Для добавления сохраненных **RU** мест назначения нажмите кнопку адресной книги. Нажмите **Тема**, **Сообщение** и **Имя файла** и отредактируйте их по своему усмотрению Для добавления других получателей нажмите **+** (плюс). Чтобы вернуться на главный экран, нажмите **Далее**, а затем **Готово**.
- Sırasıyla **E-posta** ve **Kime:** öğelerine dokunun ve bir e-posta adresi yazın. Kayıtlı hedeflerden eklemek için adres **TR** defteri düğmesine dokunun. **Konu**, **Mesaj** ve **Dosya Adı** öğelerine dokunun ve istediğiniz şekilde düzenleyin. Daha fazla alıcı eklemek için **+** (artı) öğesine dokunun. Ana ekrana dönmek için sırasıyla **İleri** ve **Bitti** öğelerine dokunun.
- Επιλέξτε **Email** και µετά επιλέξτε **Προς:** και πληκτρολογήστε µια διεύθυνση email. Για να προσθέσετε αποθηκευµένους **EL** προορισµούς, επιλέξτε το κουµπί βιβλίου διευθύνσεων. Επιλέξτε **Θέµα**, **Μήνυµα** και **Όνοµα αρχείου** και προχωρήστε σε επεξεργασία όπως θέλετε. Για να προσθέσετε περισσότερους παραλήπτες, επιλέξτε το σύµβολο **+** (συν). Για να επιστρέψετε στην κύρια οθόνη, επιλέξτε **Επόµενο** και µετά **Τέλος**.
- $\bf$ **z͡** $\bf{x}$  Εmαil (Электрондық пошта) тармағын, содан кейін **То:** (Кімге:) тармағын түртіңіз және электрондық пошта *Mекенжайын терініз, Сакталған межелі орындарды косу үшін мекенжайлар кітабы түймесін түртініз. Subject* (Тақырып), Message (Хабар) және File Name (Файл атауы) тармақтарын түртіп, қажетінше өңдеңіз. Қосымша алушыларды қосу үшін + (плюс) түймесін түртіңіз. Негізгі экранға оралу үшін Next (Келесі) түймесін, одан кейін Done (Дайын) түймесін түртіңіз.
- المس Email, (البريد الإلكتروني)، ثم المس To: (إلى:) واكتب عنوان بريد إلكتروني<sub>.</sub> لإضافة وجهات مخزنة، المس زر دفتر العناوين المس Subject (الموضوع)، وMessage (الرسالة)، واسم (الملف) *ωϭΟέϠϟϊϣΟϟΔϣϼϋ***+***αϣϟˬϥϳϣϠΗγϣϟϥϣΩϳίϣϟΔϓΎοϹΏϭϠρϣϭϫΎϣϛέέΣϭ***File Name** *ϡΗ***Done***ϡΛˬϲϟΎΗϟ***Next***αϣϟˬΔϳγϳέϟΔηΎηϟϰϟ·*

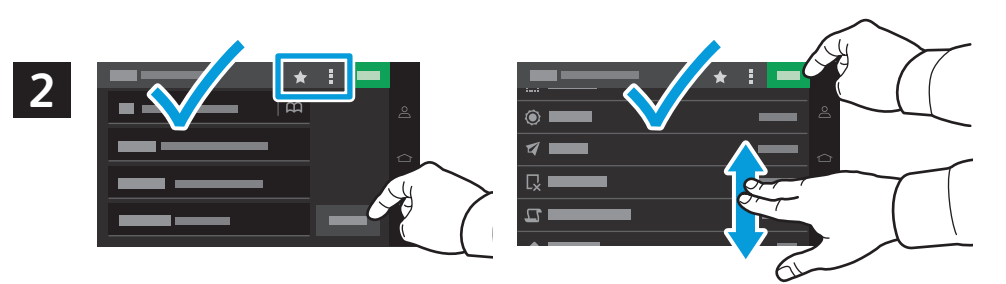

- Select settings from the list, then touch **Send**. To clear all values, select from the vertical ellipsis menu. To save the **EN** settings and destinations as a shortcut, touch the star.
- Выберите настройки из списка и нажмите **Отправить**. Чтобы очистить все значения, сделайте выбор в меню в форме **RU**вертикального эллипса. Чтобы сохранить настройки и места назначения в виде ярлыка, нажмите звездочку.
- Ayarları listeden seçin ve ardından **Gönder** öğesine dokunun. Tüm değerleri silmek için bunları düşey üç nokta **TR** menüsünden seçin. Ayarları ve hedefleri bir kısayol olarak kaydetmek için yıldız simgesine dokunun.
- Επιλέξτε ρυθµίσεις από τη λίστα και µετά επιλέξτε **Αποστολή**. Για απαλοιφή όλων των τιµών, επιλέξτε από το µενού µε **EL** τις κάθετες τελείες. Για να αποθηκεύσετε τις ρυθµίσεις και τους προορισµούς ως συντόµευση, επιλέξτε τον αστερίσκο.
- **ӠӠ** Тізімнен параметрлерді таңдаңыз, содан кейін **Send** (Жіберу) түймесін түртіңіз. Барлық мәндерді тазалау үшін тік көп нүкте мәзірінен тандаңыз. Параметрлер мен межелі орындарды төте жол ретінде сақтау үшін **ЖУЛДЫЗШАНЫ ТУРТІНІЗ.**
- حدد الإعدادات من القائمة، ثم المس إر (سال) Send. لمسح جميع القيم، حدد من قائمة النقاط الثلاث الرأسية. **2**Ω لحفظ الإعدادات و الوحهات كاختصبار ، المس النحمة
- <span id="page-13-0"></span>**Scanning to a Remote Printer EN**
- **Сканирование на удаленный принтер RU**
- **Uzak Yazıcıya Tarama TR**
- **¤ Σάρωση σε απομακρυσμένο εκτυπωτή**
- **¤ қашықтағы принтерге сканерлеу**
- الْمسح إل*َى* طَابِعة بِعيدة ◙

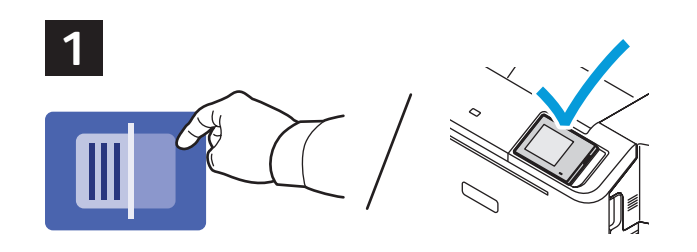

- Scanning to Printer prints your scan for verification. Scanning to a Remote Printer prints the scan on another printer **EN** connected to your network. Acquire the IP address of your destination printer, then touch **Scan Center**.
- Сканирование на «Принтер» позволяет распечатать отсканированное изображение для проверки. Сканирование на **RU** «Удаленный принтер» позволяет распечатать отсканированное изображение на другом принтере, подключенном к вашей сети. Введите IP-адрес принтера, являющегося местом назначения, и нажмите кнопку **Scan Center**.
- Yazıcıya Tarama, doğrulamanız için taramanızı yazdırır. Uzak Yazıcıya Tarama, taramanızı ağınıza bağlı başka bir **TR** yazıcıda yazdırmanızı sağlar. Hedef yazıcınızın IP adresini öğrenin ve **Tarama Merkezi** öğesine dokunun.
- Με την επιλογή "Σάρωση σε εκτυπωτή" εκτυπώνεται η σάρωσή σας για επαλήθευση. Αν κάνετε σάρωση σε **EL** αποµακρυσµένο εκτυπωτή, τότε η σάρωση εκτυπώνεται σε άλλον εκτυπωτή που είναι συνδεδεµένος στο δίκτυο. Λάβετε τη διεύθυνση ΙΡ του εκτυπωτή προορισµού και, στη συνέχεια, επιλέξτε **Κέντρο σάρωσης**.
- <u>ซа</u> «Қайда сканерлеу: printer (принтер)» тексеру үшін сканыңызды басып шығарады. «Қайда сканерлеу: remote printer (қашықтағы принтер)» сканды желіге қосылған басқа принтерде басып шығарады. Межелі принтердің IP **мекенжайын алыныз, содан кейін Scan Center колданбасын түртініз.**
- يطبع المسح إلى الطابعة المسح الخاص بك للتحقق<sub>.</sub> يطبع المسح إلى طابعة بعيدة المسح على طابعة أخرى ◙ متصلّة بشبكتك ِ احصل على عنو ان IP لطابعة وجهتك، ثم المس **Scan Center (**مر كز المسح الضوئي) ِ

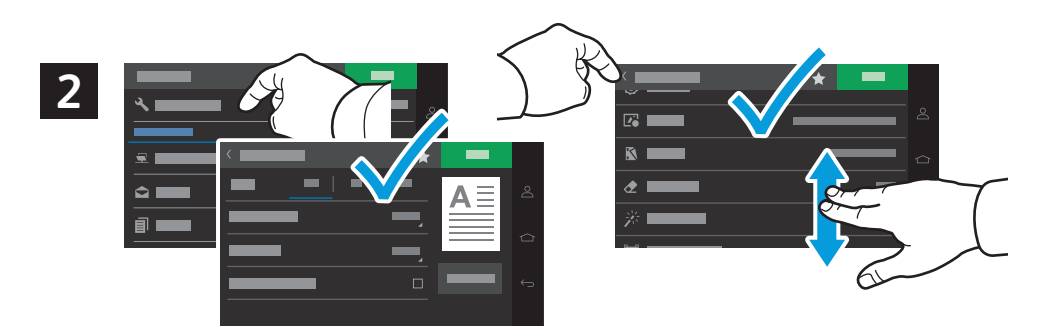

- Select scan settings, then touch the back arrow. **EN**
- Выберите настройки сканирования и нажмите стрелку «Назад». **RU**
- Tarama ayarlarını seçin ve ardından geri ok düğmesine dokunun. **TR**
- Επιλέξτε ρυθµίσεις σάρωσης και µετά επιλέξτε το πίσω βέλος. **EL**
- **ซ៊ើ Сканерлеу параметрлерін таңдаңыз, содан кейін артқа көрсеткісін түртіңіз.**
- حدد إعدادات المسح، ثم المس السهم للخلف<sub>.</sub> ¤2

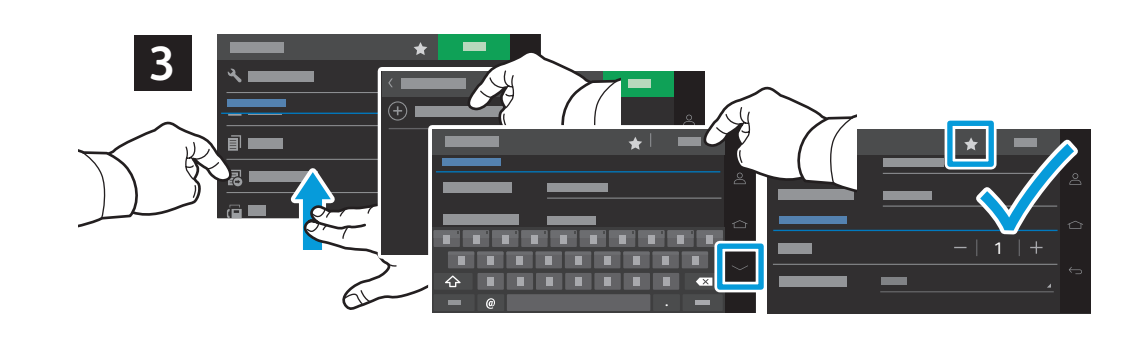

- Select **Remote Printer** from the destination list, touch **Create Remote Printer**, then type a display name and the **EN** printer's IP address. To edit the number of copies and sides, touch the down arrow. Touch **Done**. To save the settings and destinations as a shortcut, touch the star. To print the scan to the remote printer, touch **Scan**.
- Выберите **Удаленный принтер** из списка назначений, нажмите **Создать удаленный принтер**, а затем введите **RU**отображаемое имя и IP-адрес принтера. Введите число копий и сторон и нажмите стрелку вниз. Нажмите кнопку **Готово**. Чтобы сохранить настройки и места назначения в виде ярлыка, нажмите звездочку. Чтобы распечатать отсканированное изображение на удаленном принтере, нажмите **Сканировать**.
- Hedef listesinden **Uzak Yazıcı** öğesini seçin, **Uzak Yazıcı Oluştur** öğesine dokunun ve ardından bir ekran adı ve **TR** yazıcının IP adresini girin. Kopya sayısını ve tarafları düzenlemek için aşağı ok düğmesine dokunun. **Bitti** öğesine dokunun. Ayarları ve hedefleri bir kısayol olarak kaydetmek için yıldız simgesine dokunun. Taramayı uzak yazıcıda yazdırmak için **Tara** öğesine dokunun.
- Επιλέξτε **Αποµακρυσµένος εκτυπωτής** από τη λίστα προορισµού, επιλέξτε **ηµιουργία αποµακρυσµένου εκτυπωτή** και **EL** µετά πληκτρολογήστε ένα εµφανιζόµενο όνοµα και τη διεύθυνση IP του εκτυπωτή. Για να επεξεργαστείτε τον αριθµό των αντιγράφων και των όψεων, επιλέξτε το κάτω βέλος. Πατήστε Τέλος. Για να αποθηκεύσετε τις ρυθµίσεις και τους προορισµούς ως συντόµευση, επιλέξτε τον αστερίσκο. Για να εκτυπώσετε τη σάρωση στον αποµακρυσµένο εκτυπωτή, επιλέξτε **Σάρωση**.
- $^\mathrm{II\!I\!I\!I}$  Межелі орындар тізімінен **Remote Printer** (Қашықтағы принтер) параметрін таңдаңыз, Cre**ate Remote Printer** (Қашықтағы принтерді жасау) пәрменін түртіңіз, содан кейін көрсетілетін атау мен принтердің IP мекенжайын теріңіз. Көшірмелер мен жақтардың санын өңдеу үшін төмен көрсеткіні түртіңіз. Done (Дайын) түймесін түртіңіз. Параметрлер мен межелі орындарды төте жол ретінде сақтау үшін жұлдызшаны түртіңіз. Сканды қашықтағы принтерге басып шығару үшін Scan (Сканерлеу) түймесін түртіңіз.
- حدد Remote Printer (الطابعة البعيدة) من قائمة الوجهة، والمس Create Remote Printer (إنشاء طابعة بعيدة)، ثم **2**Ω اكتب اسم شاشة و عنوان IP للطابعة<sub>.</sub> لتحرير عدد النُسخ والجوانب، المس السهم لأسفل ِ المس Done (تم). لحفظ الإعدادات و الوجهات كاختصار ، المس النجمة. لطباعة المسح إلى الطابعة البعيدة، المس Scan (المسح).

### **<www.xerox.com/office/C325support>** 14

- <span id="page-14-0"></span>**Scanning from a Computer EN**
- **Сканирование с компьютера RU**
- **Bilgisayardan Tarama TR**
- **Σάρωση από υπολογιστή EL**
- **¤** Компьютерден сканерлеу
- ا**لمسح من جهاز كمبيوتر**

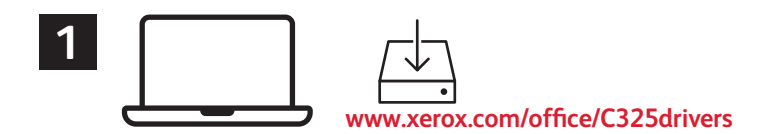

- Install the **Windows Scan** or **Mac Print and Scan** drivers. For Windows, open **Windows Fax and Scan**. For **EN** Macintosh, open **Image Capture**.
- Установите драйверы **Сканирование в Windows** или **Печать и сканирование в Mac**. В Windows откройте **Факсы и RU сканирование Windows**. В Macintosh откройте **Захват изображений**.
- **Windows Tarama** veya **Yazdırma ve Tarama** sürücülerini kurun. Windows için **Windows Faks ve Tarama** öğesini açın. **Macintosh TR** Macintosh için **Görüntü Yakalama** öğesini açın.
- Εγκαταστήστε τα προγράµµατα οδήγησης **Windows Scan** ή **Mac Print and Scan**. Στα Windows, ανοίξτε την εφαρµογή **EL Φαξ και σάρωση των Windows**. Σε Macintosh, ανοίξτε την εφαρµογή **Image Capture**.
- **<u>ซึ่ง Windows Scan немесе Mac Print and Scan** драйверін орнатыңыз. Windows жүйесінде Windows Fax and </u> Scan қолданбасын ашыңыз. Macintosh жүйесінде Image Capture қолданбасын ашыңыз.
- قم بتثبيت بر امج تشغيل ا**لمسح لــ Windows أو الطباعة والمسح الضوئي لــ Mac ِ من Windows، افتح <b>لله** *۲ίفاكس و المسح الضوئي لـ Windows و Windows. افتح التقاط الصور***ة**

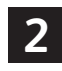

- For Windows, click **New Scan**, then adjust settings in the pop-up screen. For Macintosh, adjust settings. Click **Scan**. **EN**
- В Windows нажмите **Новое сканирование**, а затем отрегулируйте настройки во всплывающем окне. В Macintosh **RU** отрегулируйте настройки. Нажмите кнопку **Сканирование**.
- Windows için **Yeni Tarama** öğesine dokunun ve ardından açılır ekrandaki ayarları ayarlayın. Macintosh için ayarları **TR** ayarlayın. **Tara** düğmesini tıklayın.
- Στα Windows, κάντε κλικ στην επιλογή **Νέα σάρωση** και µετά προσαρµόστε τις ρυθµίσεις στην αναδυόµενη οθόνη. Σε **EL** Macintosh, προσαρµόστε τις ρυθµίσεις. Κάντε κλικ στην επιλογή **Σάρωση**.
- **33 Windows жүйесінде <b>Жаңа сканерлеу** түймесін басып, қалқымалы экранда параметрлерді реттеңіз. Macintosh үшін параметрлерді реттеңіз. Сканерлеу түймесін басыңыз.
- من Windows، انقر فوق ا**لمسح الجديد**، ثم اضبط الإعدادات في الشاشة المنبثقة. من Macintosh، اضبط **2**2 الاعدادات ِ انقر فوق **مسح ضَو**ئي.

#### **Windows**

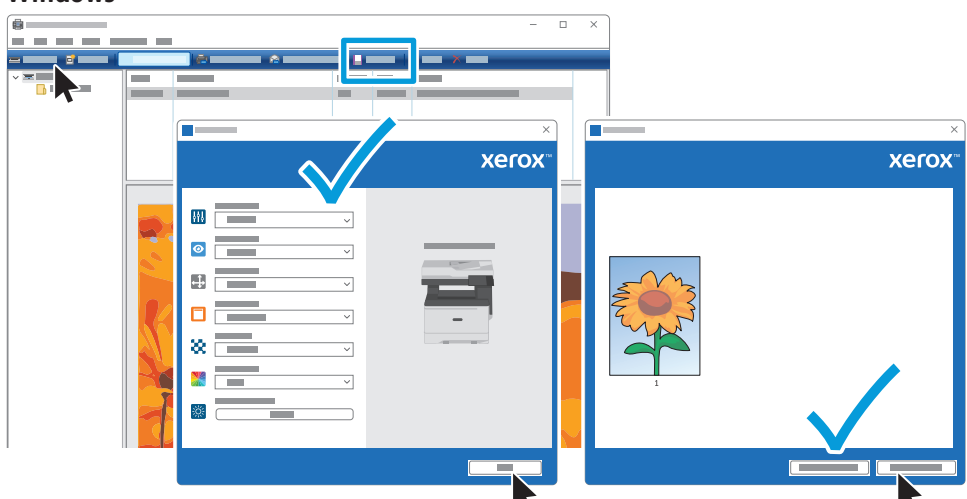

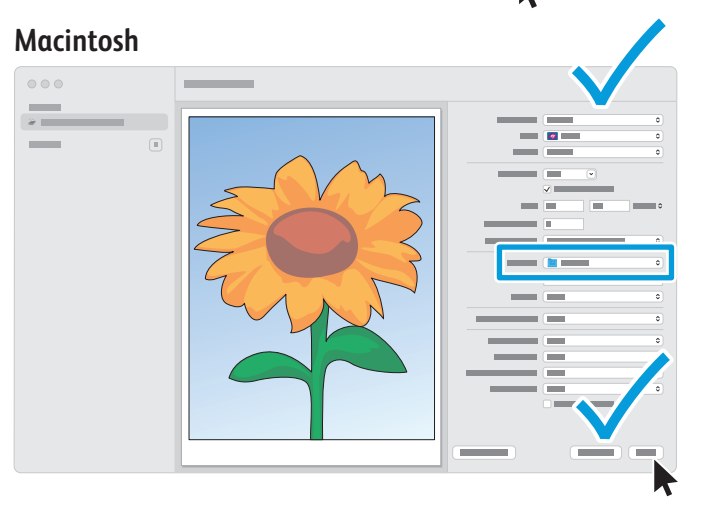

# **3**

For Windows, the default scan location is Documents > Scanned Images. For Macintosh it is the user's Pictures folder. **EN**

- В Windows местоположение сканирования по умолчанию Документы > Отсканированные изображения. В **RU**Macintosh это папка «Изображения» пользователя.
- Windows için varsayılan tarama konumu, Belgeler > Taranan Görüntüler klasörüdür. Macintosh için ise kullanıcının **TR** Resimler klasörüdür.
- Στα Windows, η προεπιλεγµένη τοποθεσία σάρωσης είναι Έγγραφα > Σαρωµένες εικόνες. Σε Macintosh, είναι ο φάκελος **EL** Εικόνες του χρήστη.
- *:LQGRZVԛɲɿɧԥɞɟɩɤɿɫɤɚɧɟɪɥɟɭɨɪɧɵ©Ԕԝɠɚɬɬɚɪª!©ɋɤɚɧɟɪɥɟɧɝɟɧɤɟɫɤɿɧɞɟɪªɛɨɥɵɩɬɚɛɵɥɚɞɵ0DFLQWRVK* **KK** үшін бұл пайдаланушының «Суреттер» қалтасы.
- من Windows، موقع المسح الافتراضي هو المستندات > الصور الممسوحة ضوئيًا. من Macintosh سيكون **¤** مجلد "الصور " الخاص بالمستخد<u>م.</u>
- <span id="page-15-0"></span>**Faxing EN**
- **Факс RU**
- **Faks Gönderme TR**

**Φαξ EL**

- **▩ Факс жıберу/қабылдау**
- إرسال الفاكس <u>¤</u>

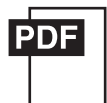

#### **[www.xerox.com/office/C325docs](www.xerox.com/office/B325docs)**

- **EN** You can enter fax numbers manually, select fax numbers from the address book, or search the network for contacts. For information about fax settings and managing stored fax numbers in the address book, refer to the *User Guide.*
- Можно ввести номера факсов вручную, выбрать номера факсов из адресной книги или осуществить поиск контактов **RU** в сети.

Для получения информации о настройках факса и управлении сохраненными номерами факсов в адресной книге см. *Руководство пользователя*.

Faks numaralarını elle girebilir, faks numaralarını adres defterinden seçebilir ya da ağda kişiler için arama **TR** yapabilirsiniz.

Faks ayarları ve adres defterinde kayıtlı faks numaralarının yönetilmesi hakkındaki bilgiler için bkz. *Kullanım Kılavuzu*.

**EL** Μπορείτε να εισάγετε αριθµούς φαξ χειροκίνητα, να επιλέξετε αριθµούς φαξ από το βιβλίο διευθύνσεων ή να κάνετε αναζήτηση στο δίκτυο για επαφές.

Για πληροφορίες σχετικά µε τις ρυθµίσεις φαξ και τη διαχείριση αποθηκευµένων αριθµών φαξ στο βιβλίο διευθύνσεων, ανατρέξτε στον *Οδηγό χρήσης*.

**KK** Факс нөмірлерін қолмен енгізіп, мекенжай кітапшасынан факс нөмірлерін таңдаңыз немесе контактілер желісін іздеңіз.

 $\Phi$ акс параметрлері және мекенжай кітапшасына сақталған факс нөмірлерін басқару туралы ақпаратты User *Guide* (Пайдаланушы нұсқаулығынан) қараңыз.

يمكنك إدخال أرقام الفاكس يدويًا، أو تحديد أرقام الفاكس من دفتر العناوين، أو البحث في الشبكة عن جهات **¤** الاتصال<sub>.</sub> للحصول على معلومات حول إعدادات الفاكس وإدارة أرقام الفاكس المخزنة في دفتر العناوين، ارجع إلى *ϡΩΧΗγϣϟϝϳϟΩUser Guide*

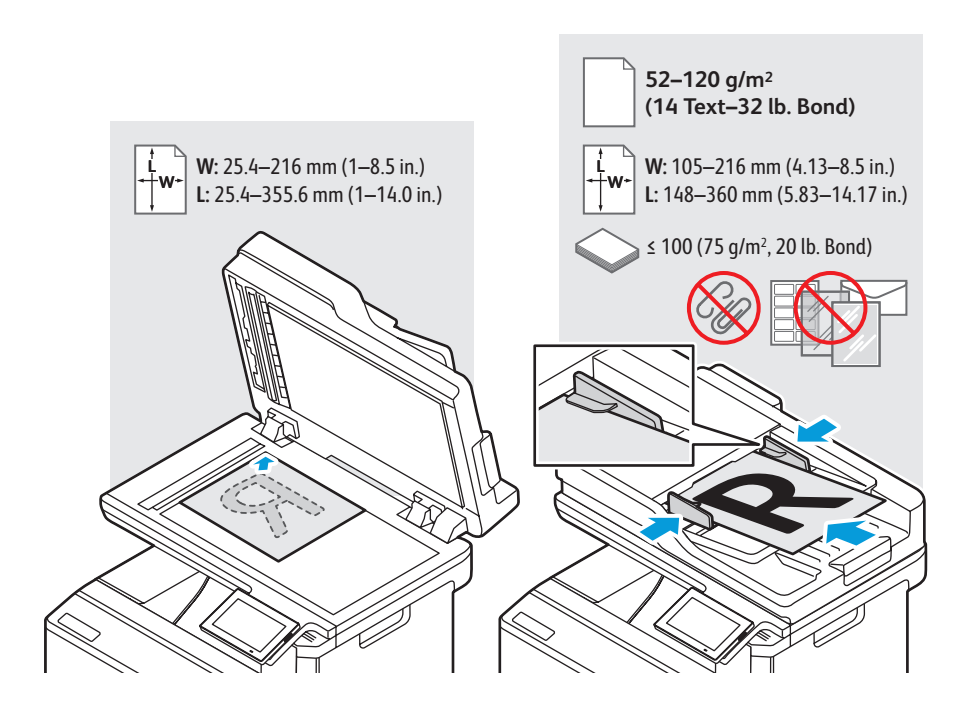

- Load the original document on the document glass or in the document feeder. **EN**
- Поместите оригинал на стекло экспонирования или в автоподатчик документов. **RU**
- Asıl dokümanı doküman camına ya da doküman besleyiciye yerleştirin. **TR**
- Τοποθετήστε το πρωτότυπο στον τροφοδότη εγγράφων ή στην επιφάνεια σάρωσης. **EL**
- <u>кк</u>і Түпнұсқа құжатты құжат әйнегіне немесе құжат бергішке салыңыз.
- قم بتحميل المستند الأصلي على زجاج المستندات أو ف*ي و*حدة التغذية التلقائية بالمستندات<sub>.</sub> ◙

#### <span id="page-16-0"></span>**Basic Faxing EN**

- **Основные сведения о работе с факсом RU**
- **Temel Faks Gönderme TR**
- **Βασική λειτουργία φαξ EL**
- **⊠ Негізгі факс жіберу/қабылдау**
- إرسال الفاكس الأساس*ي* <u>¤</u>

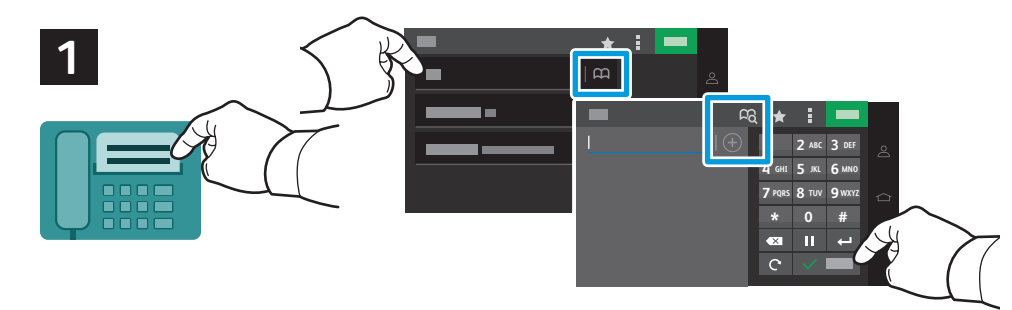

- Touch **Fax**, then touch **To:** and type a fax number. To add stored destinations, touch the address book button. To add **EN** more recipients, touch the **+** (plus). To return to main screen, touch **Done**. Touch the destination field again to add more recipients.
- Нажмите **Факс**, а затем **Кому:** и впишите номер факса. Для добавления сохраненных мест назначения нажмите **RU** кнопку адресной книги. Для добавления других получателей нажмите **+** (плюс). Чтобы вернуться на главный экран, нажмите **Готово**. Коснитесь поля назначения еще раз, чтобы добавить других получателей.
- Sırasıyla **Faks** ve **Kime:** öğelerine dokunun ve bir faks numarası girin. Kayıtlı hedeflerden eklemek için adres defteri **TR** düğmesine dokunun. Daha fazla alıcı eklemek için **+** (artı) öğesine dokunun. Ana ekrana dönmek için **Bitti** öğesine dokunun. Daha fazla alıcı eklemek için hedef alanına yeniden dokunun.
- Επιλέξτε **Φαξ** και µετά επιλέξτε **Προς:** και πληκτρολογήστε έναν αριθµό φαξ. Για να προσθέσετε αποθηκευµένους **EL** προορισµούς, επιλέξτε το κουµπί βιβλίου διευθύνσεων. Για να προσθέσετε περισσότερους παραλήπτες, επιλέξτε το σύµβολο **+** (συν). Για να επιστρέψετε στην κύρια οθόνη, επιλέξτε **Τέλος**. Επιλέξτε ξανά το πεδίο προορισµού για να προσθέσετε περισσότερους παραλήπτες.
- $\bf$ **¤з Ғах** (Факс) тармағын, содан кейін **То:** (Кімге:) тармағын түртіңіз, содан кейін факс нөмірін теріңіз. Сақталған межелі орындарды косу ушін мекенжайлар кітабы туймесін туртініз. Косымша алушыларды косу ушін **+** (плюс) түймесін түртіңіз. Негізгі экранға оралу үшін **Done** (Дайын) түймесін түртіңіз. Қосымша алушыларды *KOCY YШIH МЕЖЕЛІ ОРЫН ӨРІСІН ҚАЙТАДАН ТҮРТІҢІЗ.*
- المس Fax (الفاكس)، ثم المس .To: (إلي:) واكتب رقم الفاكس. لإضافة وجهات مخزنة، المس زر دفتر العناوين. لإضافة المزيد من المستلمين، المس + (علامة الجمع). للرجو ع إلى الشاشة الرئيسية، المس *ϥϳϣϠΗγϣϟϥϣΩϳίϣϟΔϓΎοϹΩΩΟϣΔϬΟϭϟϝϘΣαϣϟϡΗ ˱* **Done AR**

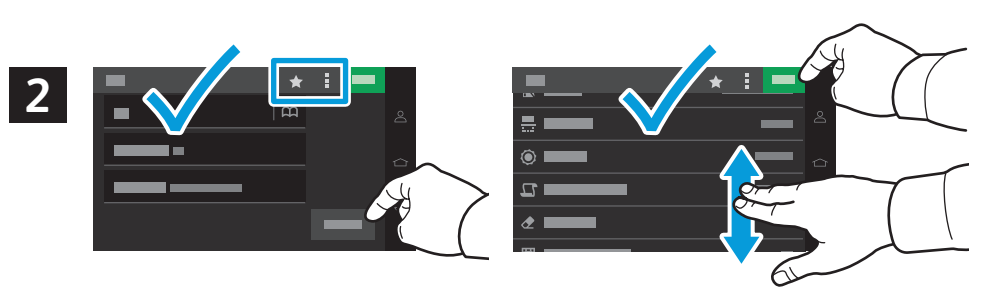

- Select settings from the list, then touch **Send**. To clear all values, select from the vertical ellipsis menu. To save the **EN** settings and destinations as a shortcut, touch the star.
- Выберите настройки из списка и нажмите **Отправить**. Чтобы очистить все значения, сделайте выбор в меню в форме **RU**вертикального эллипса. Чтобы сохранить настройки и места назначения в виде ярлыка, нажмите звездочку.
- Ayarları listeden seçin ve ardından **Gönder** öğesine dokunun. Tüm değerleri silmek için bunları düşey üç nokta **TR** menüsünden seçin. Ayarları ve hedefleri bir kısayol olarak kaydetmek için yıldız simgesine dokunun.
- Επιλέξτε ρυθµίσεις από τη λίστα και µετά επιλέξτε **Αποστολή**. Για απαλοιφή όλων των τιµών, επιλέξτε από το µενού µε τις **EL** κάθετες τελείες. Για να αποθηκεύσετε τις ρυθµίσεις και τους προορισµούς ως συντόµευση, επιλέξτε τον αστερίσκο.
- **ೱ**͡4 Тізімнен параметрлерді таңдаңыз, содан кейін **Send** (Жіберу) түймесін түртіңіз. Барлық мәндерді тазалау үшін тік көп нүкте мәзірінен таңдаңыз. Параметрлер мен межелі орындарды төте жол ретінде сақтау үшін жулдызшаны туртініз.
- حدد الإعدادات من القائمة، ثم المس Send (إرسال)<sub>.</sub> لمسح جميع القيم، حدد من قائمة النقاط الثلاث الرأسية. **لق**ا لحفظ الإعدادات و الوجهات كاختصار ، المس النجمة
- <span id="page-17-0"></span>**Paper Jams EN**
- **Застревание бумаги RU**
- **Kağıt Sıkışması TR**
- **¤ Ε**μπλοκές χαρτιού
- **ซ қағаз кептел**істері
- ا**نحشار الورق <del>⊠</del>**

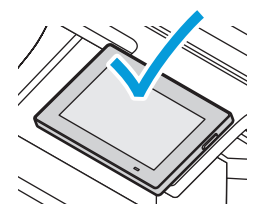

**EN** When a jam occurs, the control panel displays graphics showing how to clear the jam.

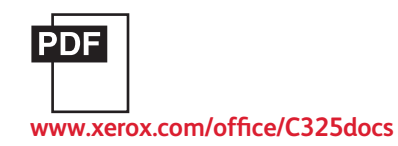

For tips on avoiding paper jams, refer to the *User Guide*.

- **RU** При застревании на панели управления выводится изображение, показывающее способ устранения. Для получения советов по предотвращению застревания бумаги см. *Руководство пользователя*.
- **TR** Bir sıkışma olduğunda, kontrol paneli, sıkışmanın nasıl giderileceğini grafiklerle görüntüler. Kağıt sıkışmalarını önleme ipuçları için, bkz. K*ullanım Kılavuzu*.
- **EL** Αν παρουσιαστεί εµπλοκή, στον πίνακα ελέγχου εµφανίζονται γραφικά που απεικονίζουν τον τρόπο αποκατάστασης της εµπλοκής. Για συµβουλές για την αποφυγή της εµπλοκής χαρτιών, ανατρέξτε στον *Οδηγό χρήσης*.
- **KG** Қағаз кептелісі орын алған кезде, басқару панелі кептелісті тазалау әдісін көрсететін суреттерді көрсетеді. Kағаз кептелісінің алдын алуға қатысты кеңестерді User Guide (Пайдаланушы нұсқаулығы) ішінен қараңыз.

عندما يحدث انحشار الورق، تعرض لوحة التحكم رسومات توضح كيفية مسح انحشار الورق. <del>™</del> للحصول على تلميحات حول انحشار الورق، ارجع إلى User Guide (دليل المستخدم)<sub>.</sub> Jam Access **EN** Извлечение застрявшей бумаги **RU** Sıkışma Erişimi **TR** Πρόσβαση στην εµπλοκή **EL** <u>из</u> Кептеліске қол жеткізу الموصول إلى انحشار الورق <u>A</u>R

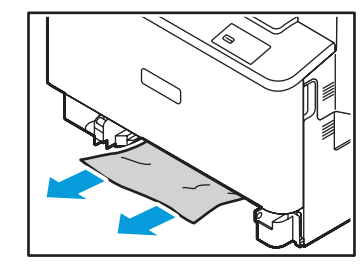

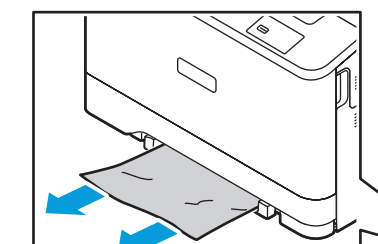

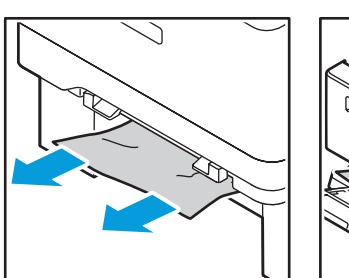

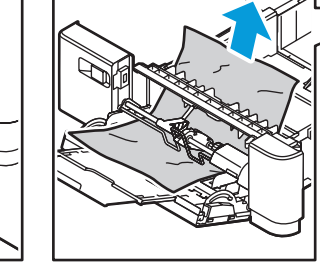

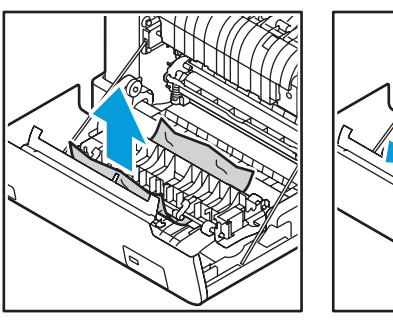

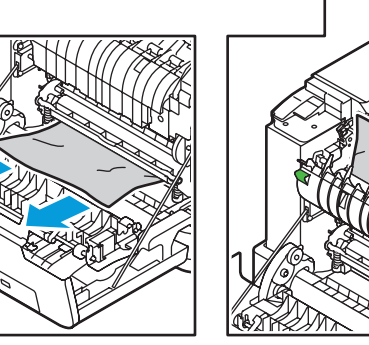